# **Welcon Servo Drive**

**Welcon Servo Studio Manual**

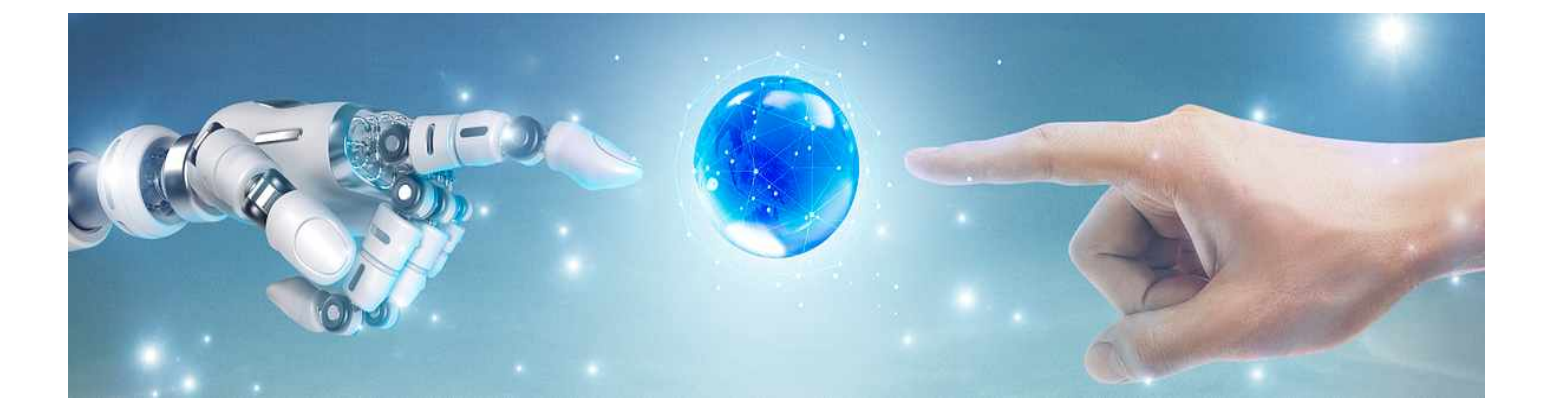

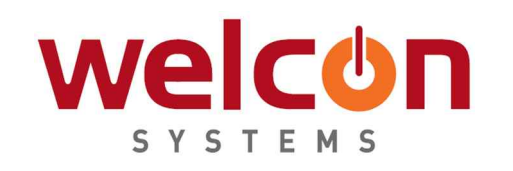

2019-10

# **Revision History**

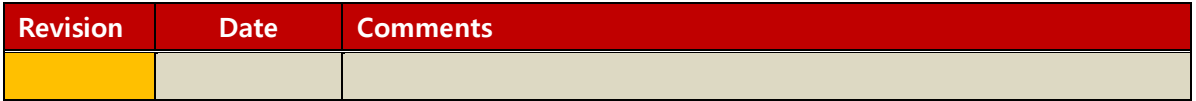

# **Contents**

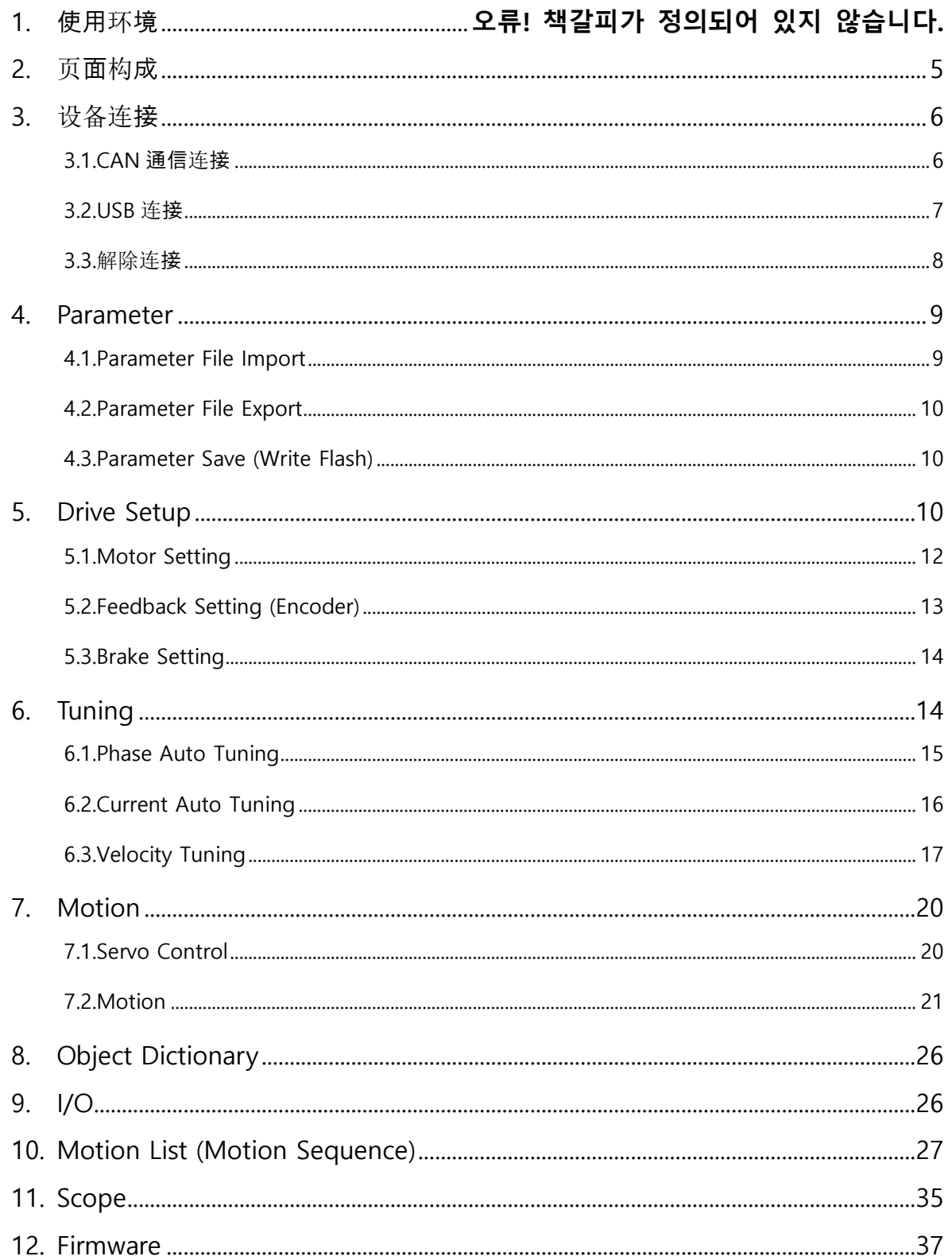

## **1. 使用**环**境**

+Welcon Servo Studio)在 Microsoft Windows 环境下运行, 支持的操作系统如下:

- $\bullet$  Windows 7 (32/64Bit)
- $\bullet$  Windows 8 (32/64Bit)
- $\bullet$  Windows 10 (32/64Bit)

WELSS支持的通信如下,由于不同的驱动模块支持不同的通信,所以须在查阅硬件使用手册后选用 相关的连接方法。

- $\cdot$  USB
- CAN Kvaser, PEACK System, ZhuhaiChuangxinCan

## 2.页**面**构**成**

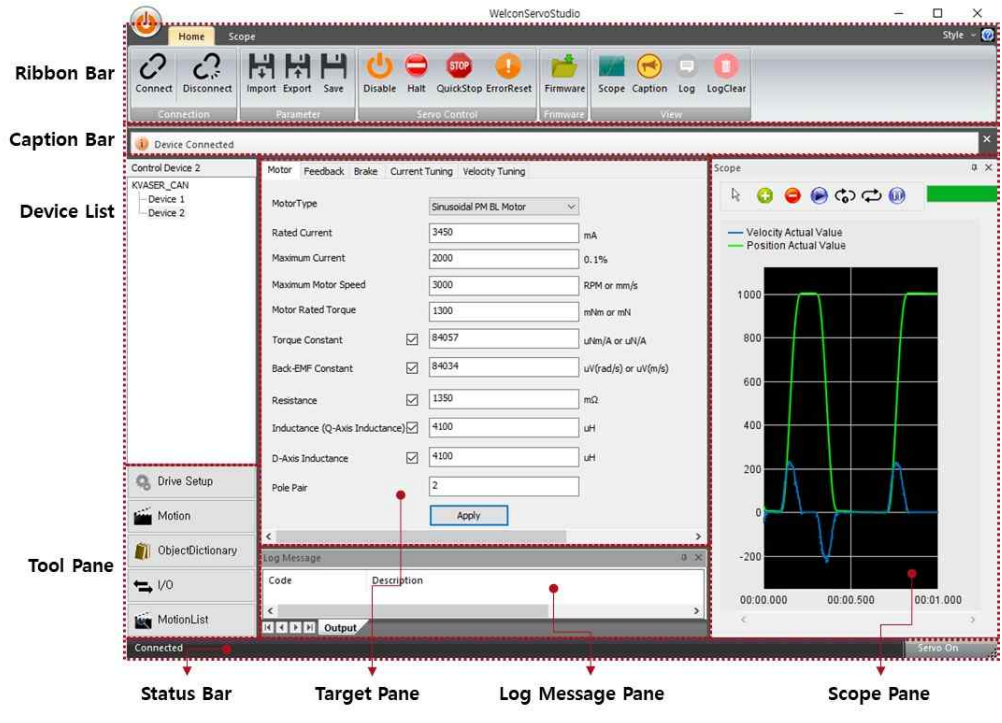

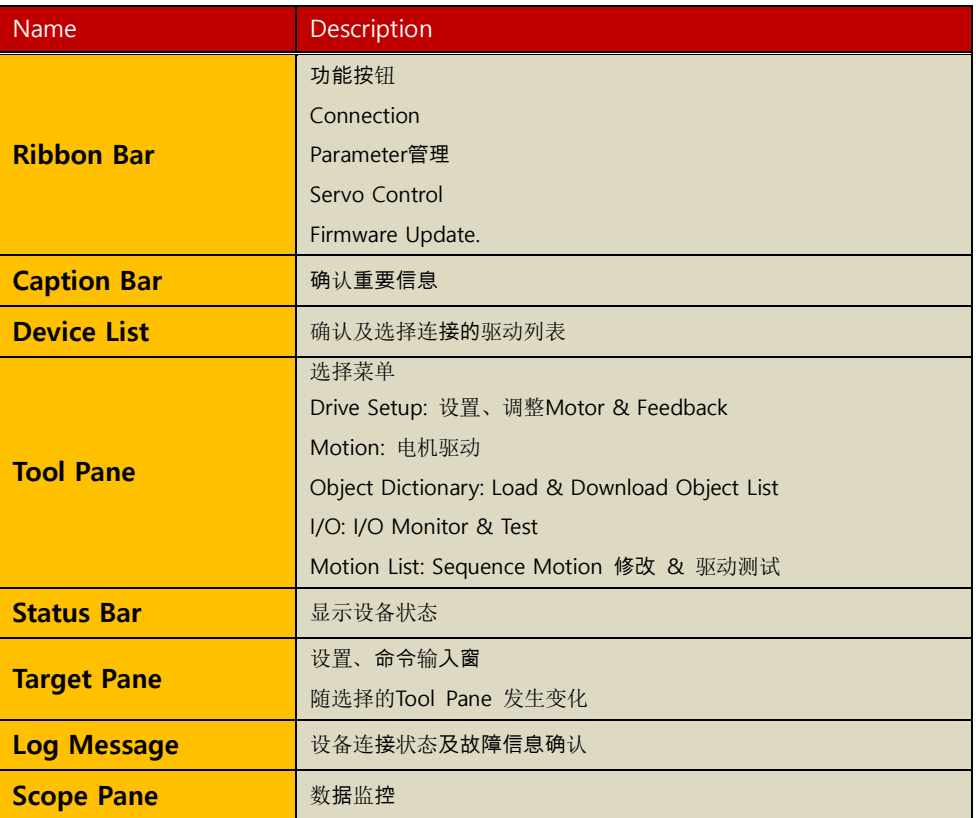

## 3.设备连**接**

#### **3.1 CAN通信**连**接**

运行WELSS后在Ribbon Bar上点击[Connect]按钮

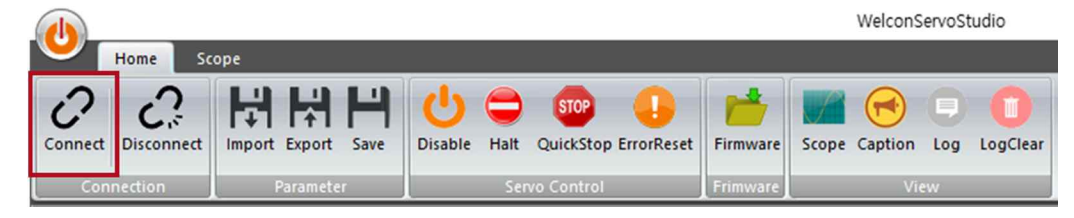

在Connection 窗选择Connection Type

选择相应的Kvaser CAN, Peak-System CAN, Zhcxgd CAN Type

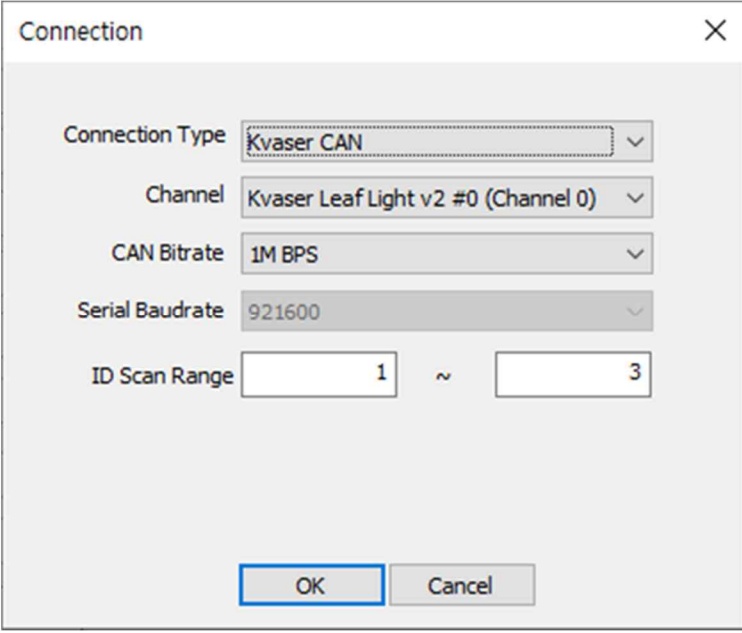

选择CAN Bitrate (Default: 1M bps)

设置ID Scan Range (默认驱动器 ID = 1)

知道Device ID时,按 ID设定范围

为连接多台驱动器,应首先给每台驱动器设定不同ID后才能连接。

- 点击OK按钮
- 连接驱动器后,Log Message 窗口将显示连接信息, Device List窗口将显示连接 的驱动器列表。

## **3.2 USB**连**接**

- ① 连接PC和驱动器USB线
- ② 选择[设备管理员-[端口]-[USB Serial Port属性]-[端口设置]-[高级]

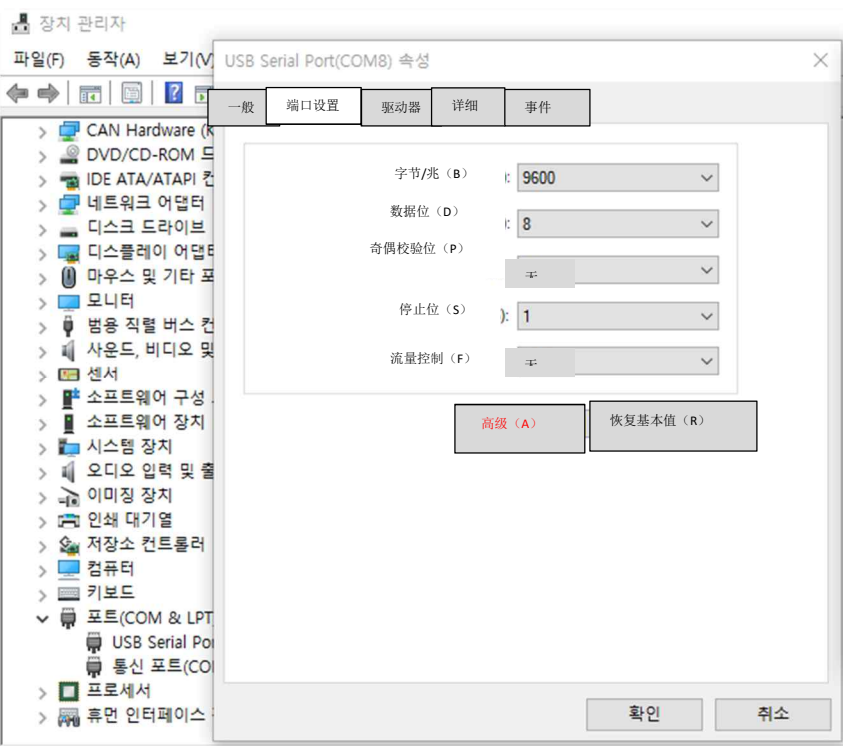

③ BMS相关设置的响应时间调整设定为1

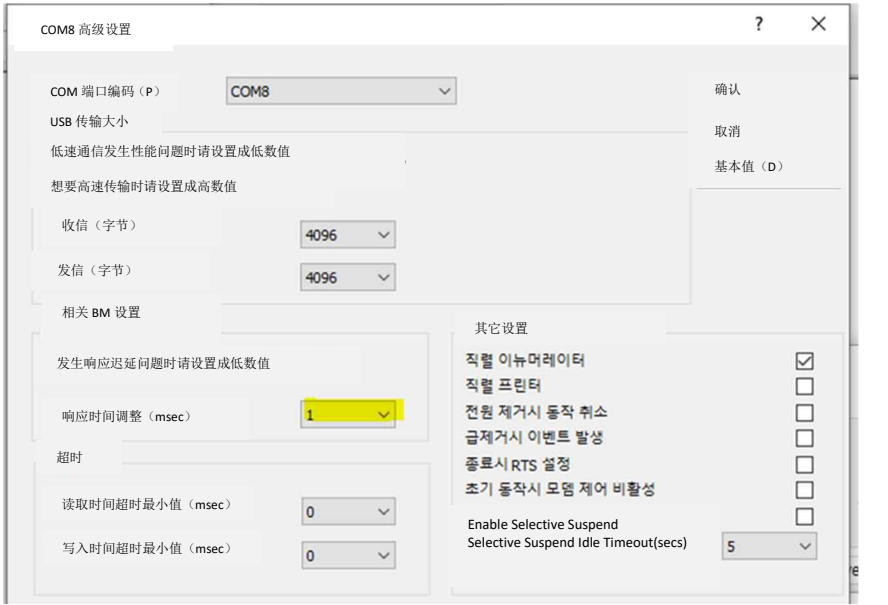

运行WELSS后在Ribbon Bar点击 [Connect]按钮

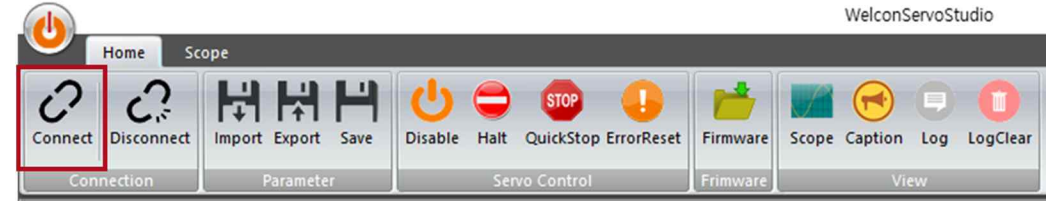

- 在Connection 窗口将 Connection Type选为COM
- 选择Channel , 选择Serial Baud rate 后点击OK按钮(Default: 921600)

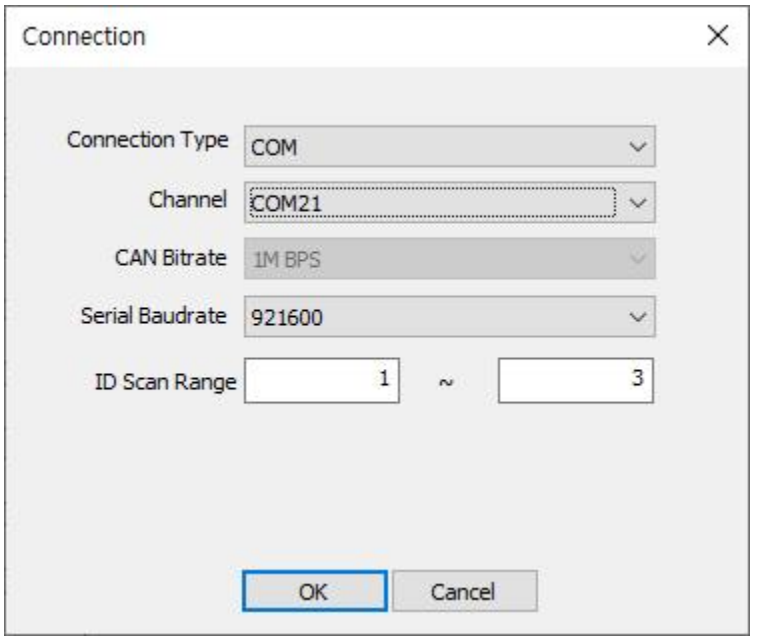

◈ USB无法连接时将USB 线从 USB 端口拔下后尝试再次连接

#### 3.3 解除连**接**

① 在Ribbon Bar点击Disconnect按钮

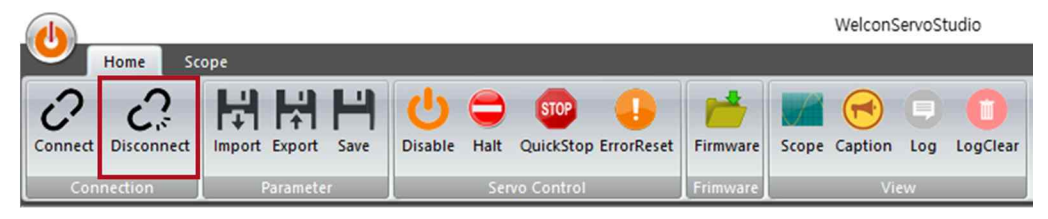

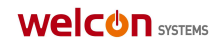

## **4. Parameter**

## **4.1 Parameter File Import**

① 在Ribbon Bar点击[Import]按钮

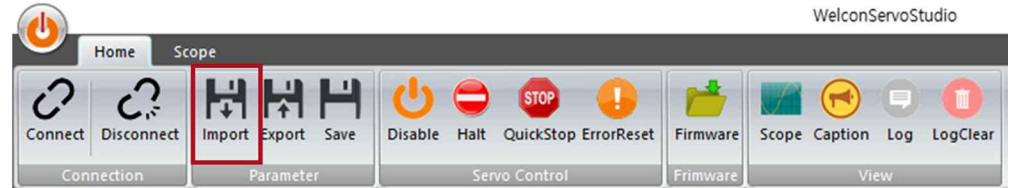

#### 选择\*.wspf (Welcon Servo Parameter File)后点击打开按钮

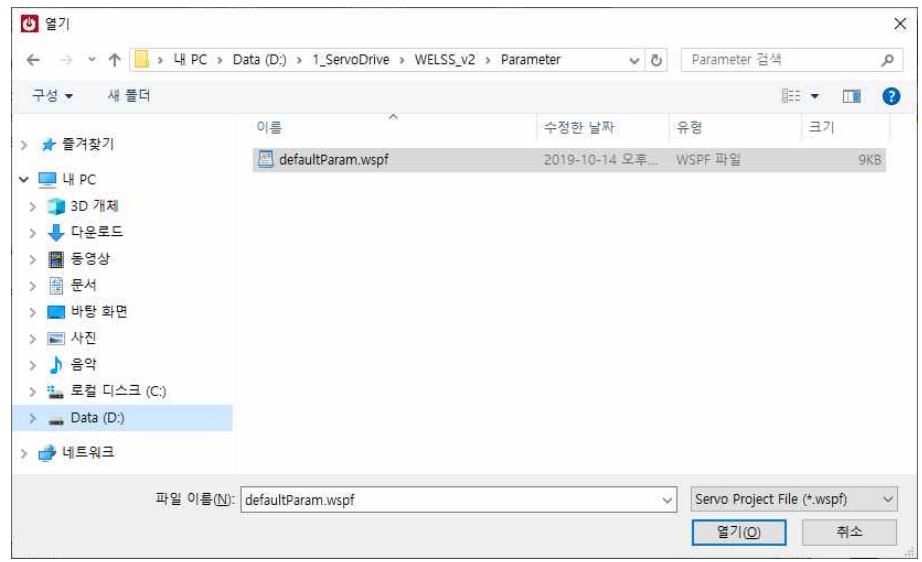

#### 将显示Import的Parameter File 的Parameter List

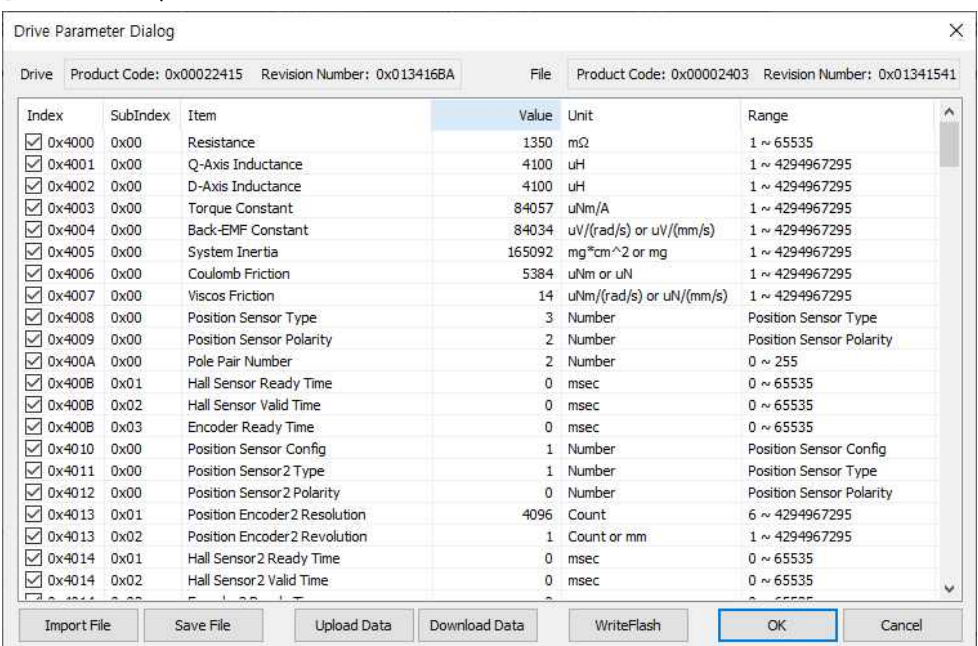

- 为了将参数应用于驱动器, 在要下载的参数勾选框内勾选后点击[Download Data] 按钮
- 参数下载后点击 [Wirte Flash]按钮将其储存于驱动器闪存

## **4.2 Parameter File Export**

① 在Ribbon Bar 点击[Export]按钮

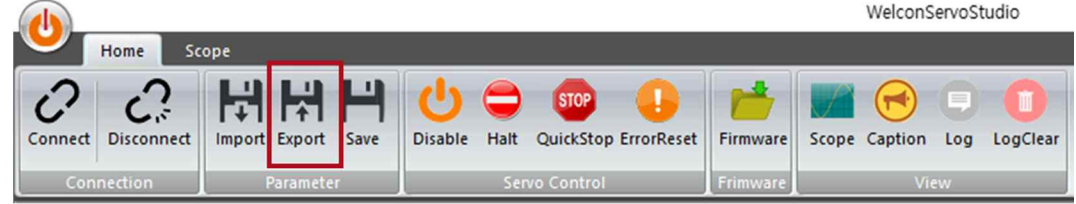

#### ② 点击Save File按钮保存Parameter File

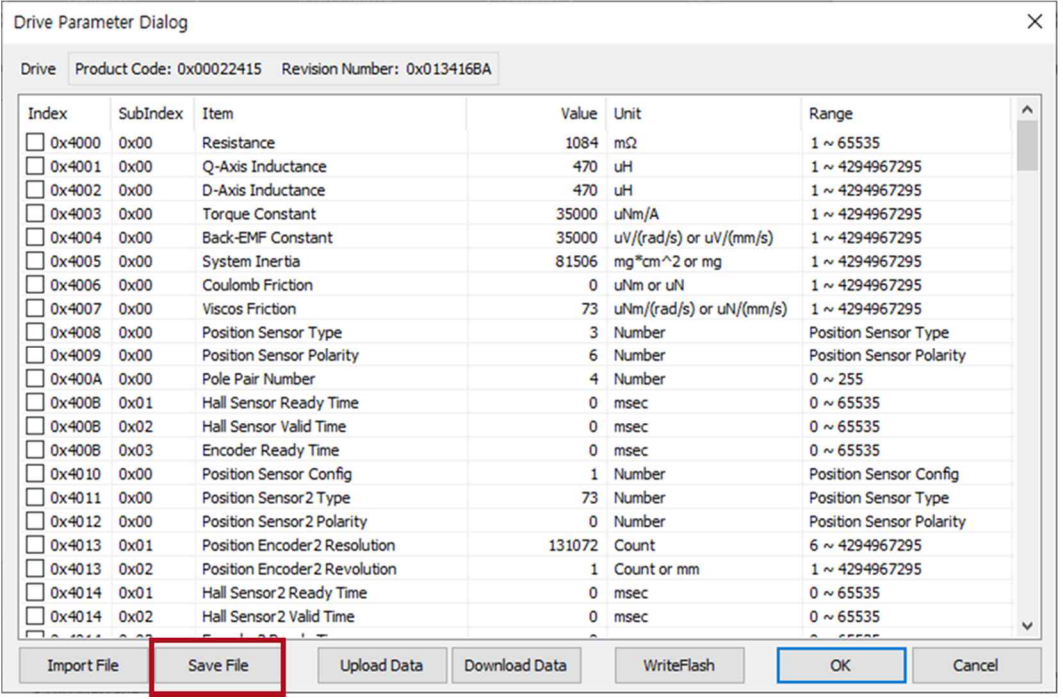

#### **4.3 Parameter Save (Write Flash)**

① 在Ribbon Bar点击[Save]按钮,驱动器上设置的数据将保存于驱动器闪存上

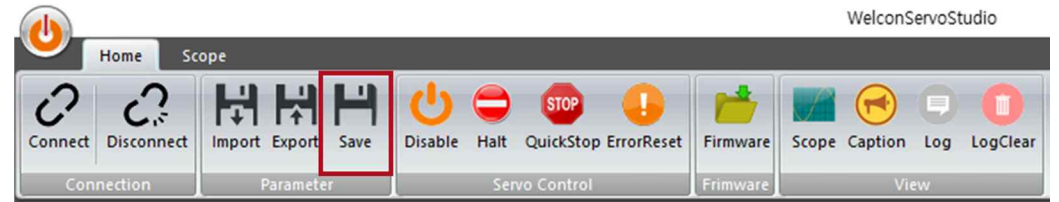

## **5. Drive Setup**

• 设置 Motor, Feedback, Brake

<sup>①</sup> 在Tool Pane点击[Drive Setup]按钮, 在Target Pane 上设置 Motor, Feedback, Brake

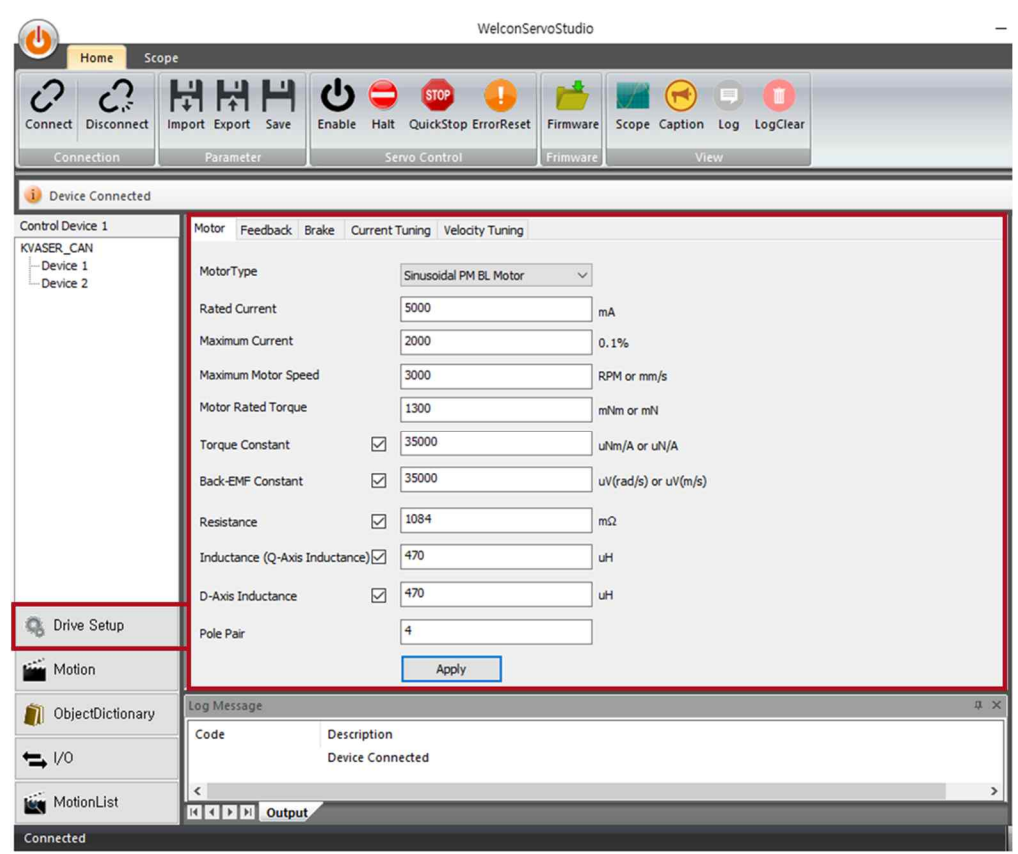

#### **5.1 Motor Setting**

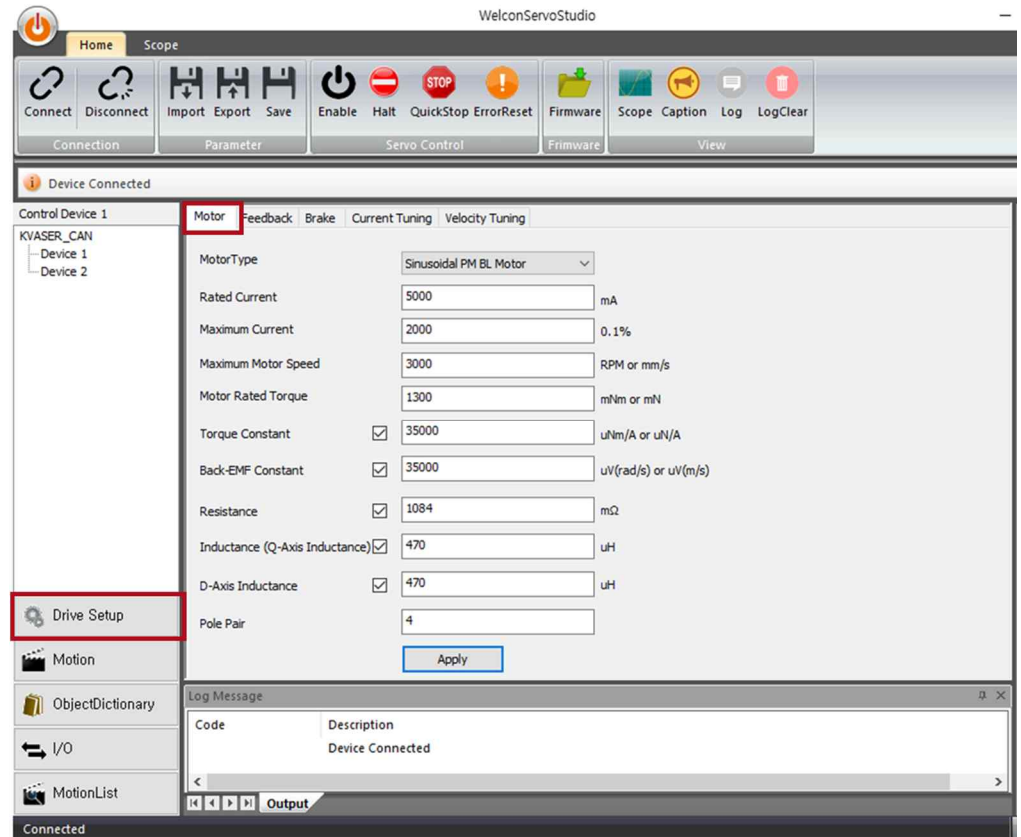

- ① 在Drive Setup选择Motor标签
- 输入电机信息
- Maximum Current以Rated Current 的0.1% 为单位输入
- Maximum Current (0.1%) = Peak Current(mA) / Rated Current(mA) \* 1000
- 将Maximum Current值输成 2000时将设置为Rated Current的200%
- 设置成基本 2000
- 有勾选框的电机信息在知道电机参数时勾选后输入数据
- Torque Constant, Back-EMF Constant在解除勾选框时将变为通过下列算式算出的 数值
- Torque Constant (μNm/A or μN/A)
	- = Motor Rated Torque (mNm or mN) x 1000 / Rate Current (mA) x 1000
- Back-EMFConstant = Torque Constant
- 输入电机信息后点击 [Apply]按钮电机信息将应用于驱动器
- 想将当前应用的参数储存于驱动器闪存时请在Ribbon Bar上点击[save]按钮

## **5.2 Feedback Setting (Encoder)**

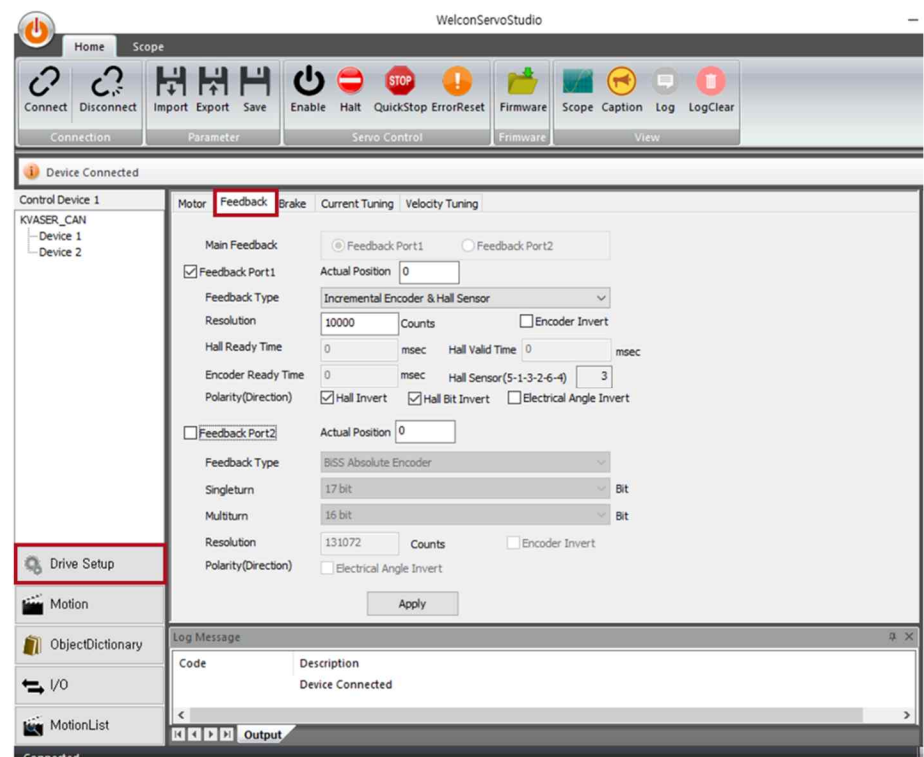

① 在Drive Setup上选择Feedback标签

② 输入Feedback信息

- Main Feedback: Feedback Port1, Feedback Port2 都使用时可选择,选择使用 Main 的Feedback
- 用勾选框设置是否使用Feedback Port
- Feedback Port1使用Incremental, Feedback Port2使用Absolute Encoder
- 勾选Encoder Invert 时将位置数据方向设为相反
- Polarity (Direction) Hall Invert, Hall Bit Invert Electrical Angle Invert 在Phase Auto Tuning结束后自动进行查找
- Feedback Port1的Feedback Type使用Shared Hall Sensor时设置 Hall Ready Time, Hall Valid Time, Encoder Ready Time

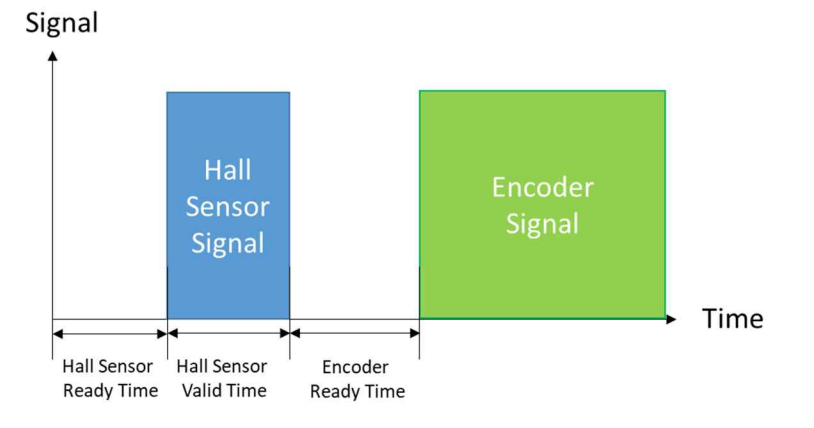

- 输入Feedback信息后点击 [Apply]按钮Feedback信息将应用于驱动器上
- 在Ribbon Bar上点击[save]按钮可将当前应用的参数储存于驱动器闪存上

## **5.3 Brake Setting**

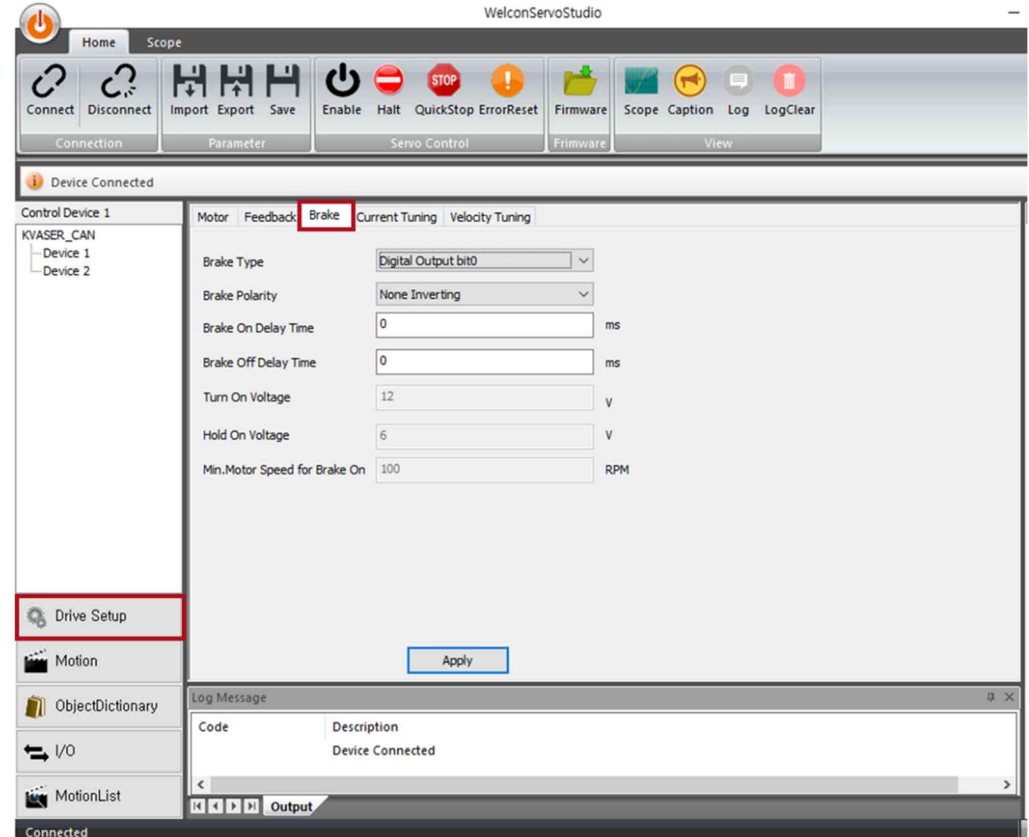

- ① 在Drive Setup上选择 [Brake]标签
- 输入Brake信息
- Brake Type: 选择None/ Digital Out /Voltage Control
- 可设置Brake On/Off Delay Time
- 3 输入Brake信息后点击 [Apply]按钮时Brake信息将应用于驱动器
- 若想将当前应用的参数储存于驱动器闪存上,请在Ribbon Bar上点击[save]按钮

## **6. Tuning**

- 调整前请确认电机信息输入是否正确
- 调整前需要 Homing 时请在 Motion 上运行 Homing 后进行

## **6.1 Phase Auto Tuning**

•使用 DC Motor 时 Phase Auto Tuning 省略

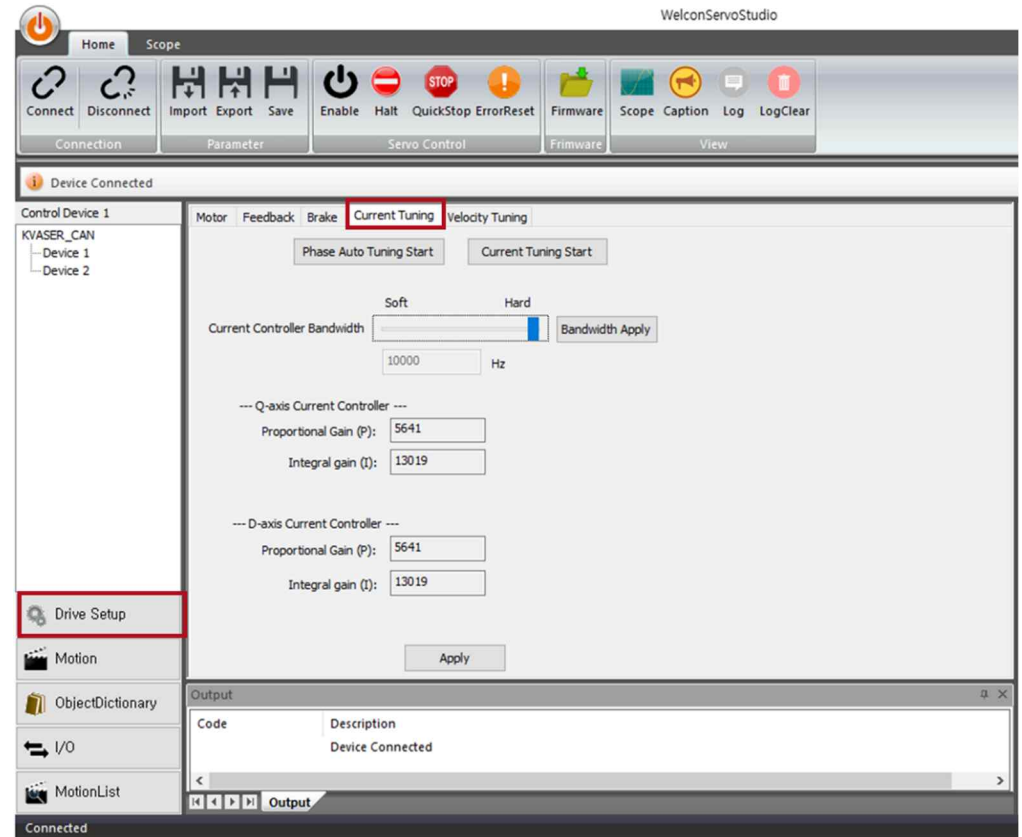

- ① 在Drive Setup选择 [Current Tuning]标签
- ② 点击[Phase Auto Tuning]按钮,在弹出窗内点击[Yes]按钮时电机将动作并执行 Phase Auto Tuning
- Tuning 结束后将显示信息窗

## **6.2 Current Auto Tuning**

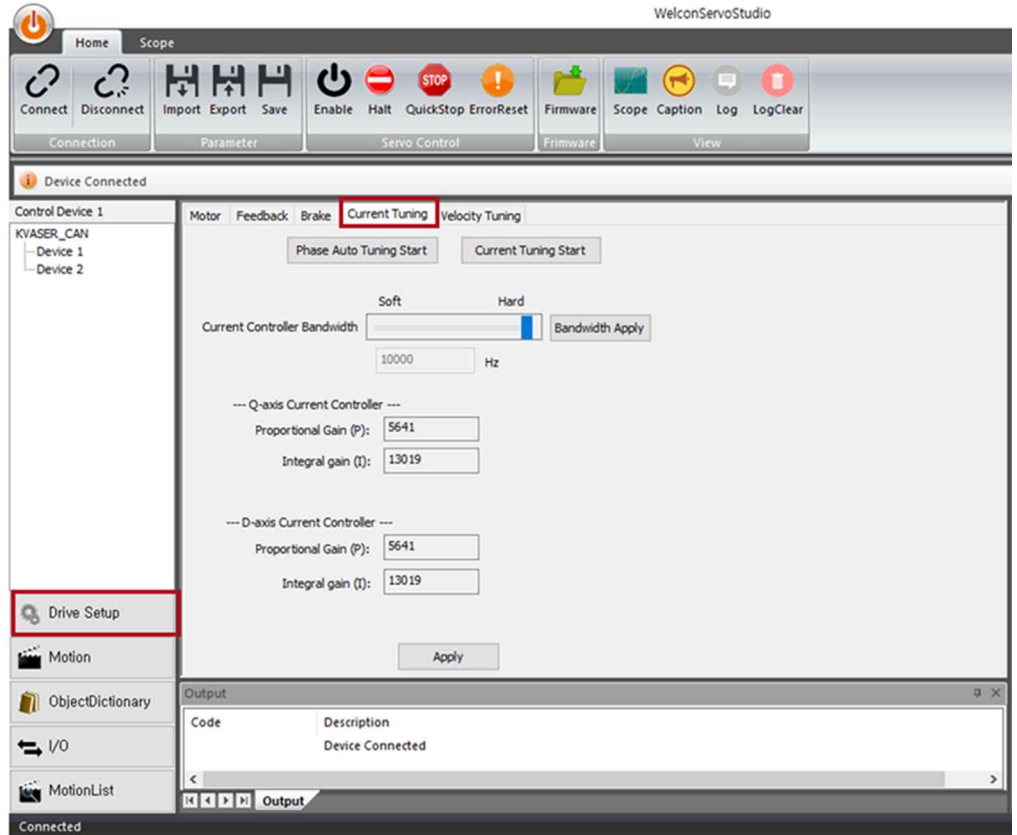

- ① 在Drive Setup选择 [Current Tuning]标签
- ② 调整Current Control Bandwidth后点击 Bandwidth Apply按钮
- 点击[Current Auto Tuning]按钮,在弹出窗点击 [Yes]按钮时电机将动作、执行 Current Auto Tuning
- Tuning 结束时将显示信息窗
- 若想将当前应用的参数储存于驱动器闪存上,请在 Ribbon Bar点击[save]按钮

## **6.3 Velocity Tuning**

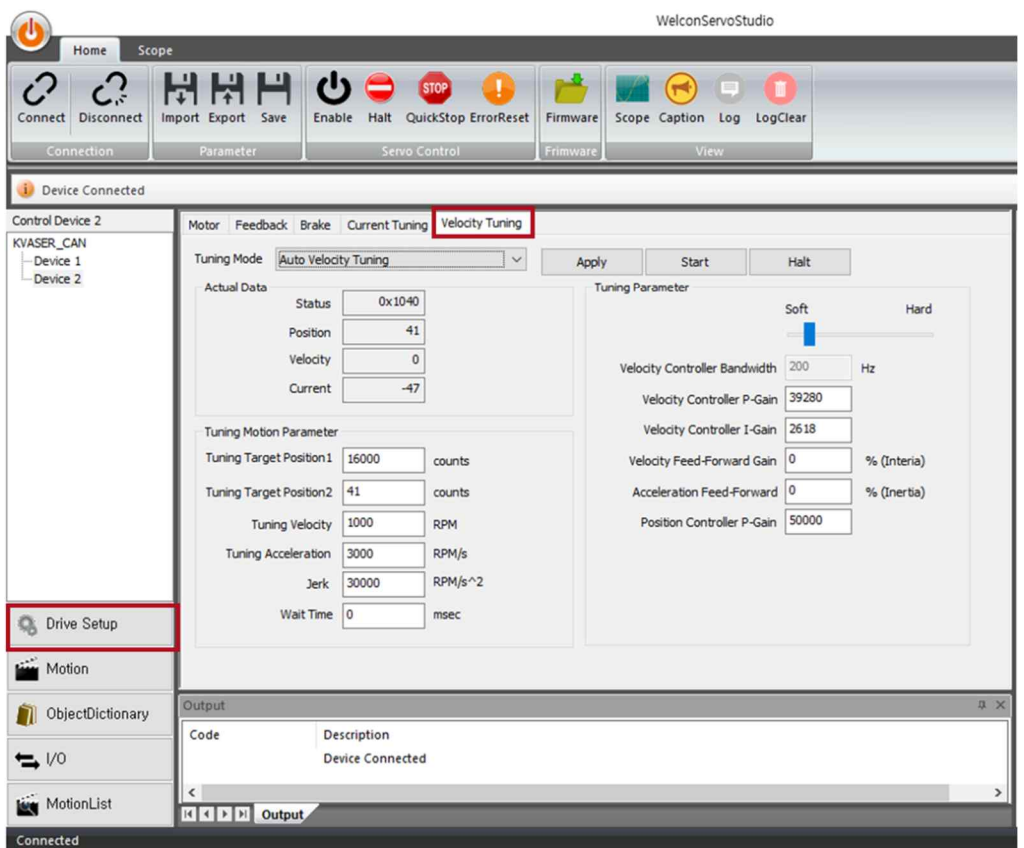

① 在Drive Setup上选择 [Velocity Tuning]标签

#### 6.3.1 Velocity Auto Tuning Mode

- ① 在Velocity Tuning 标签将Tuning Mode选为 Auto Velocity Tuning
- 输入Tuning Motion Parameter ,输入Auto Velocity Tuning 中要运行的Profile Position Motion的Target Position, Acceleration, Velocity, jerk 值 (以当前位置为基准设定的Target Position1 相应数值大小 ±移动)
- 点击[Apply]按钮后再点击 [START]按钮将执行Velocity Auto Tuning

۰

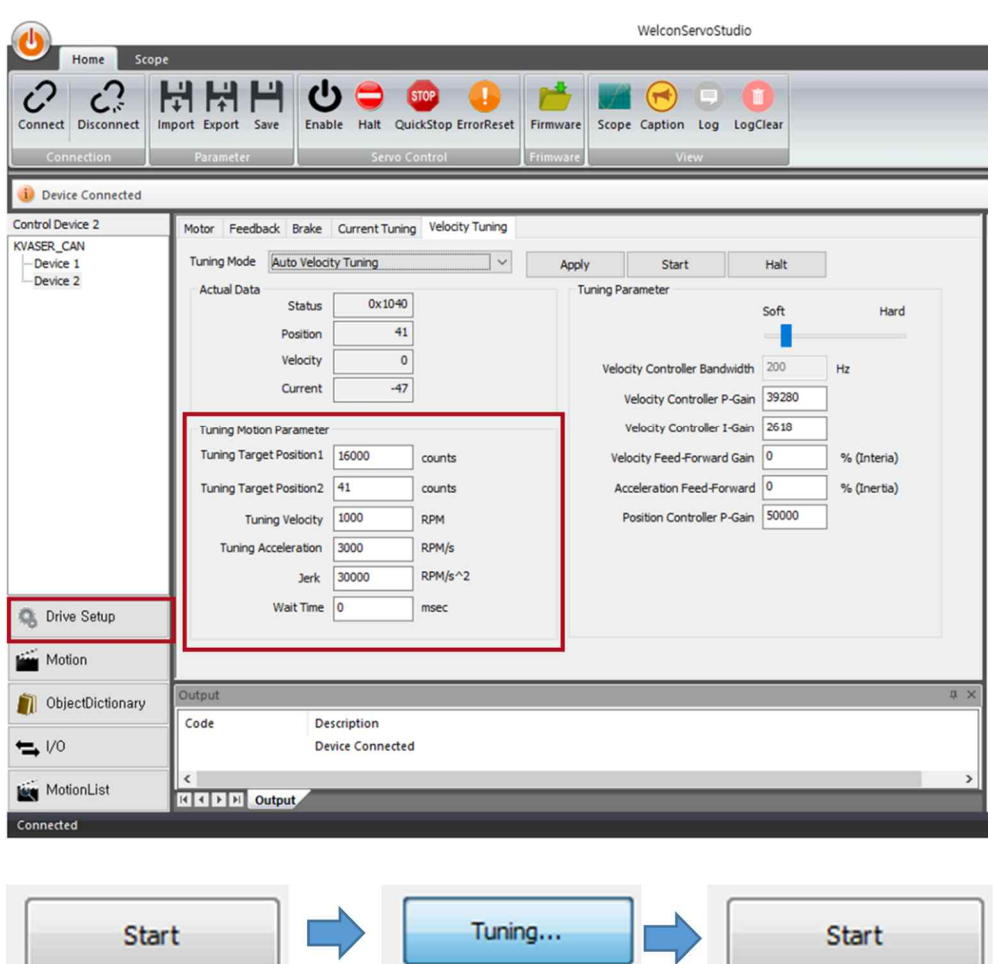

开始自动调整的同时 [Start]按钮变为 Tuning,结束后再次变成Start

ι

 $\mathbb{V}$ 

调整完成后若想将当前应用的参数储存于驱动器闪存上请在Ribbon Bar上点击[sav e]按钮

**COLLEGE** 

びま

#### 6.3.2 Manual Velocity Tuning

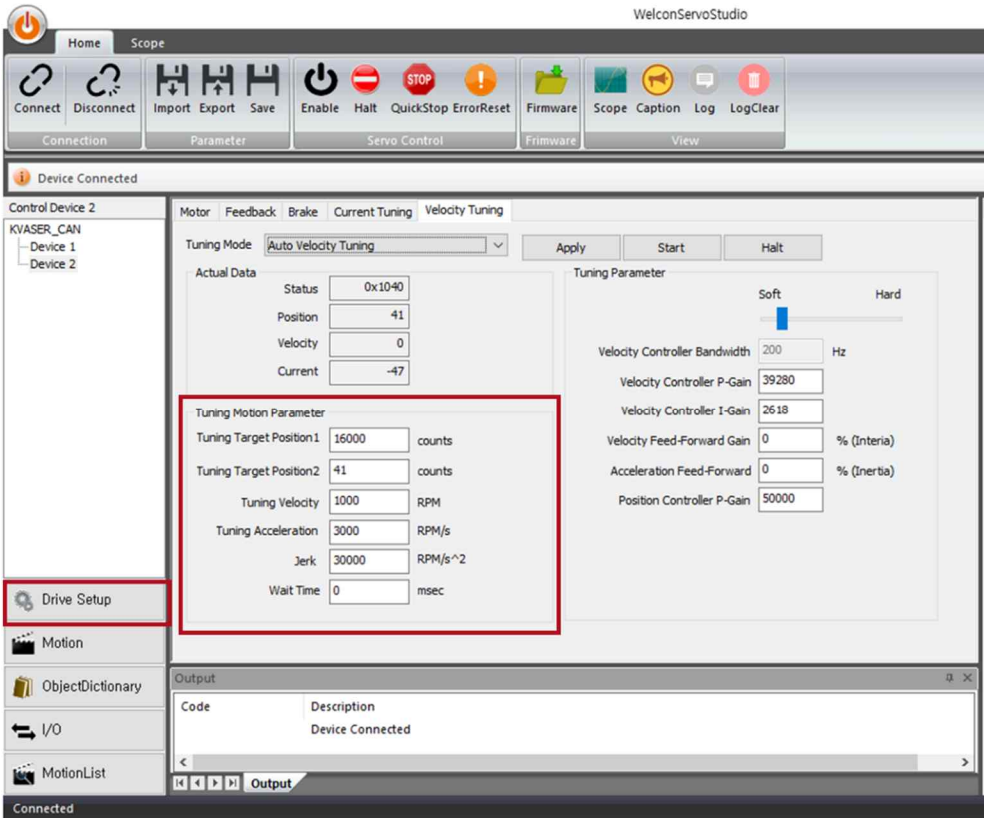

①在Velocity Tuning 标签上将Tuning Mode选为Manual Velocity Tuning

- 输入Tuning Motion Parameter,输入Tuning时将执行的 Profile Position Motion 的 Target Position, Acceleration, Velocity, jerk, wait time 值
- 3 点击[Start]按钮, 输入的 TargetPosition1 ↔ TargetPosition2 将反复被驱动
- Velocity Controller Bandwidth: 使用slider进行更改
- 更改Bandwidth时Velocity Controller P-Gain, I-Gain 值将变更
- 更改Feed Forward Gain 和Position Controller Gain 后,点击 [Apply]按钮将应用 于驱动器
- 调整结束后若想将当前应用的参数储存于驱动器闪存上请在Ribbon Bar上点击[sav e]按钮

## **7. Motion**

## **7.1. Servo Control**

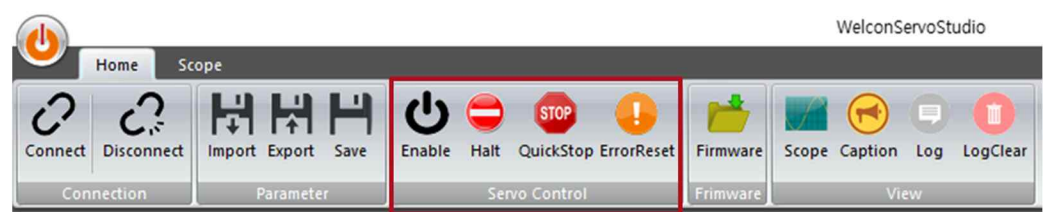

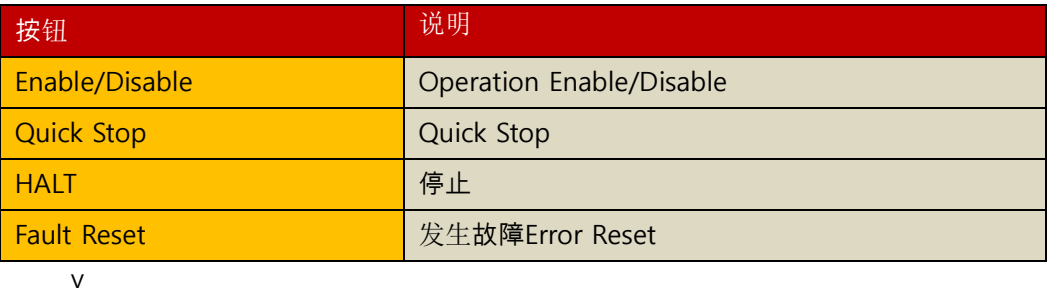

① Servo On: 在Ribbon Bar点击Enable按钮,变成Servo on 状态时按钮转换成朱 黄色

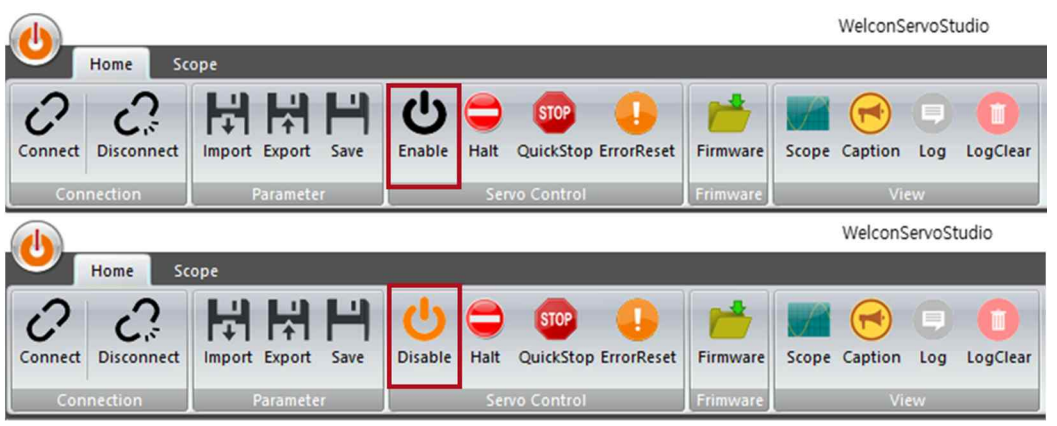

② Servo Off: 在Ribbon Bar 上点击Disable按钮变成Servo off 状态时按钮将转换成黑 色

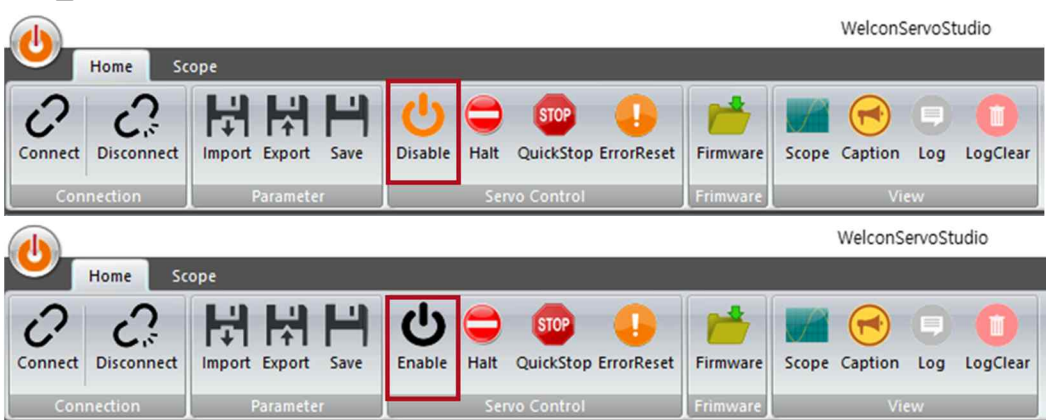

## **7.2. Motion**

- 按各模式进行运动
	- ① 在Tool Pane点击Motion按钮时Target Pane上将显示可执行Motion 的窗口。

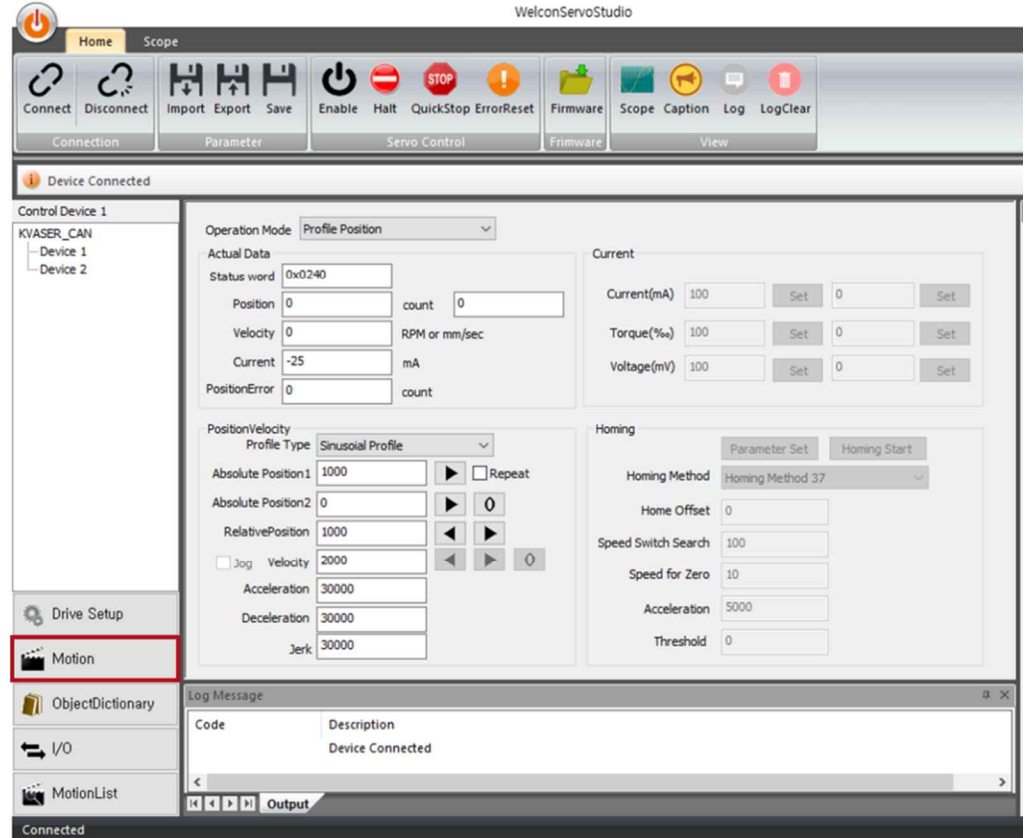

#### 7.2.1 Profile Position Mode

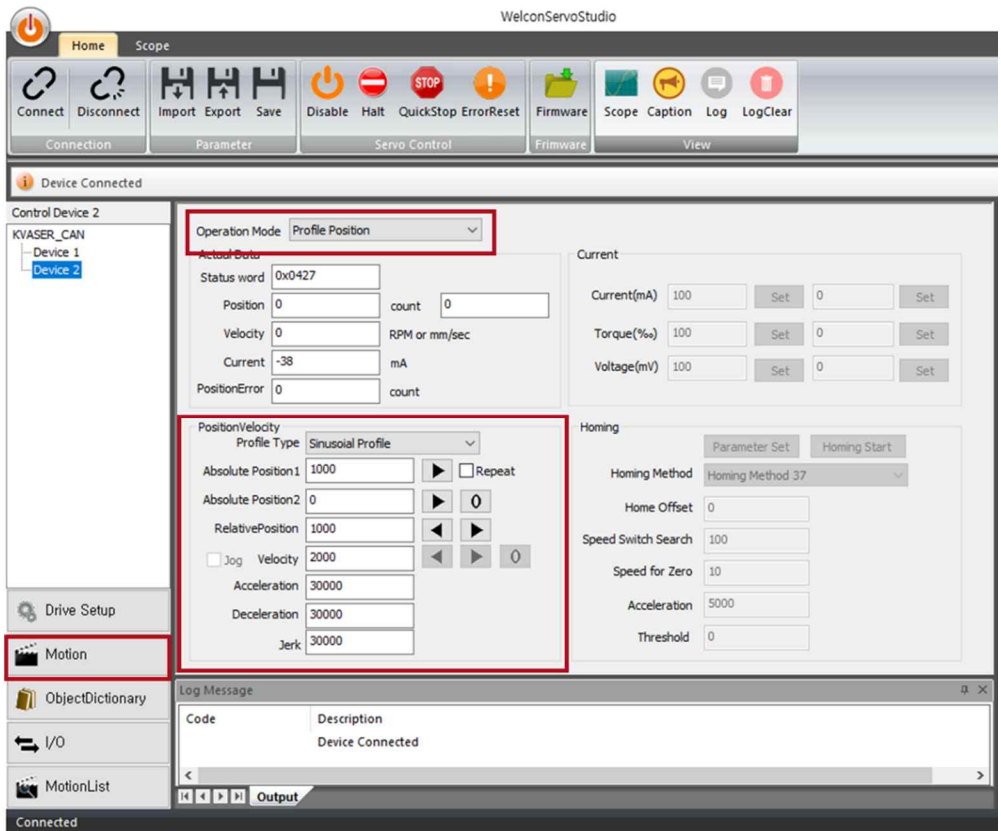

- ① 将Operation Mode 选为Profile Position
- ② Position/Velocity Parameter输入窗弹出后输入 Parameter

③在Ribbon Bar点击Enable按钮变成Servo On 状态后执行Motion

- 点击Absolute Position运行按钮 [>]时向输入的Absolute Position移动 勾选Repeat后点击Absolute Position 运行按钮 [>] 时将反复向Position1↔ Position2 移动
- ⑤点击[0]按钮时Absolute Position移动至0的位置
- ⑥点击Relative Position 运行按钮 [>] 时将按Relative Position 值从现位置向正方向移 动,点击 [<] 将向负方向移动

#### 7.2.2. Profile Velocity Mode

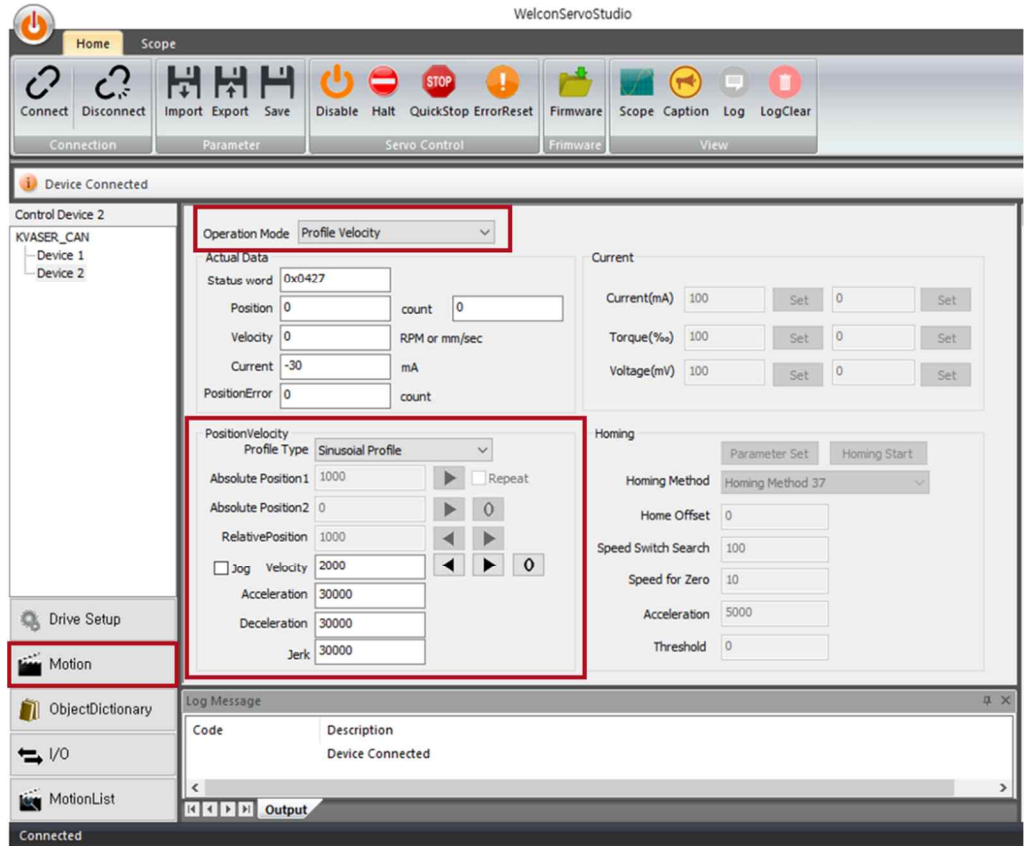

- ① 在Motion 运行窗将Operation Mode选为 Profile Velocity
- ② Velocity Parameter输入窗弹出时输入 Parameter
- ③ Servo on后点击 [>]按钮时将按输入速度向正方向驱动。点击[<]按钮时将按输入速 度向负方向驱动
- ④ 点击[0]按钮时速度将变成 0并停止。
- ⑤ 勾选Jog 时,只在按下执行[<], [>]按钮期间按输入速度驱动

## 7.2.3. Current/ Torque/Voltage Mode

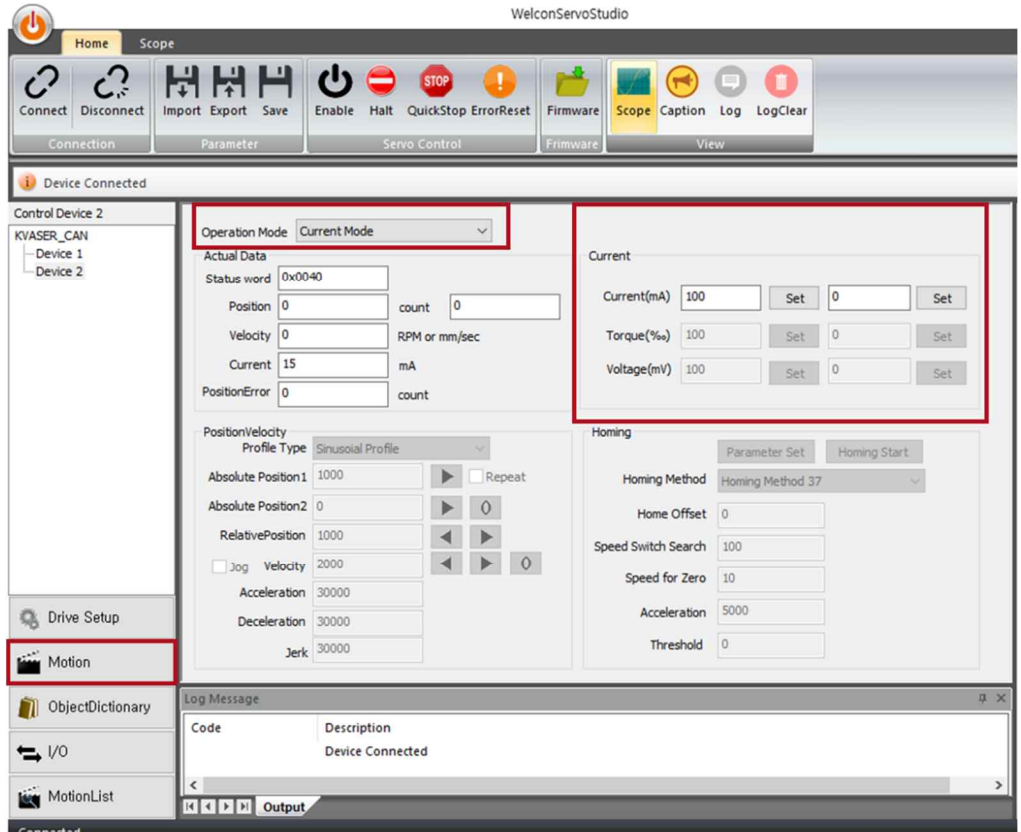

① 将Operation Mode选为Current/Torque/Voltage

Current, Torque, Voltage 模式只能在Servo off 状态下更改

② Parameter输入窗弹出时输入Parameter 值 (确认输入单位)

Servo on后点击[set]按钮时将按根据模式输入的 Parameter值执行Motion

#### 7.2.4. Homing Mode

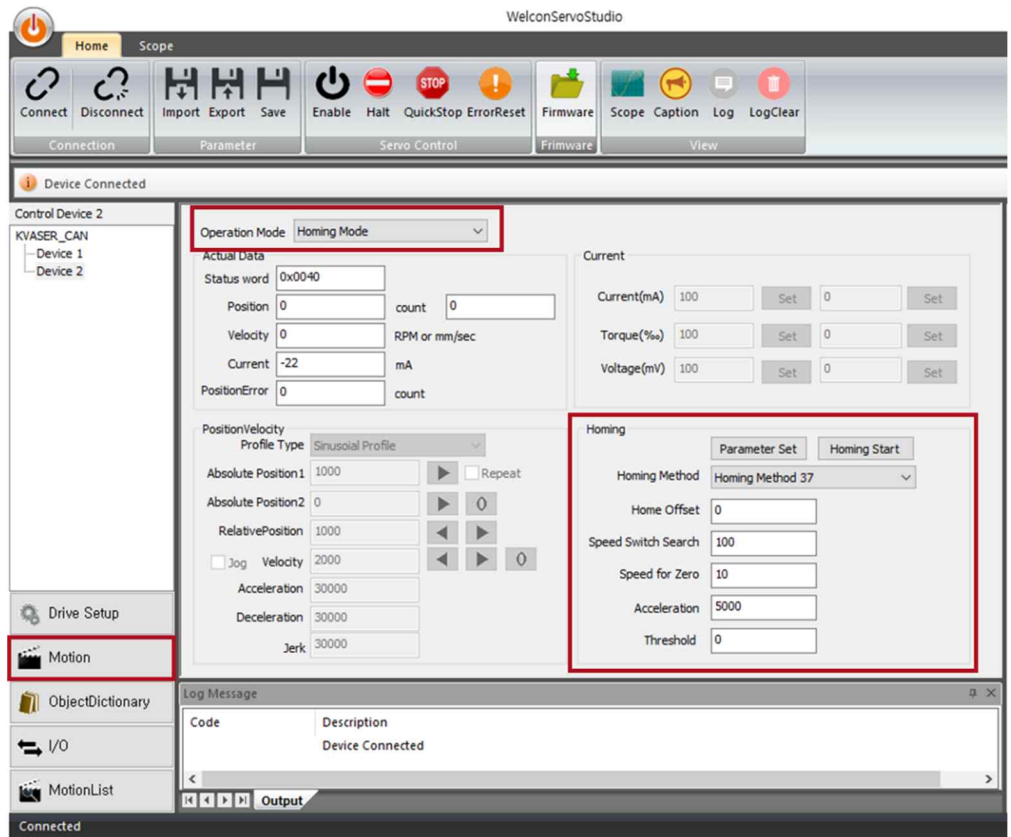

- ① 将Operation Mode选为Homing
- ② Homing Parameter输入窗弹出时选择Homing Method模式后输入参数值
- ③ 点击[Parameter Set]按钮,Parameter值将设置于驱动器,点击 [Homing Start]按钮 时Homing 将运行
- Homing Method的内容参见Reference Manual

## **8. Object Dictionary**

Load/Download 驱动器支持 Object

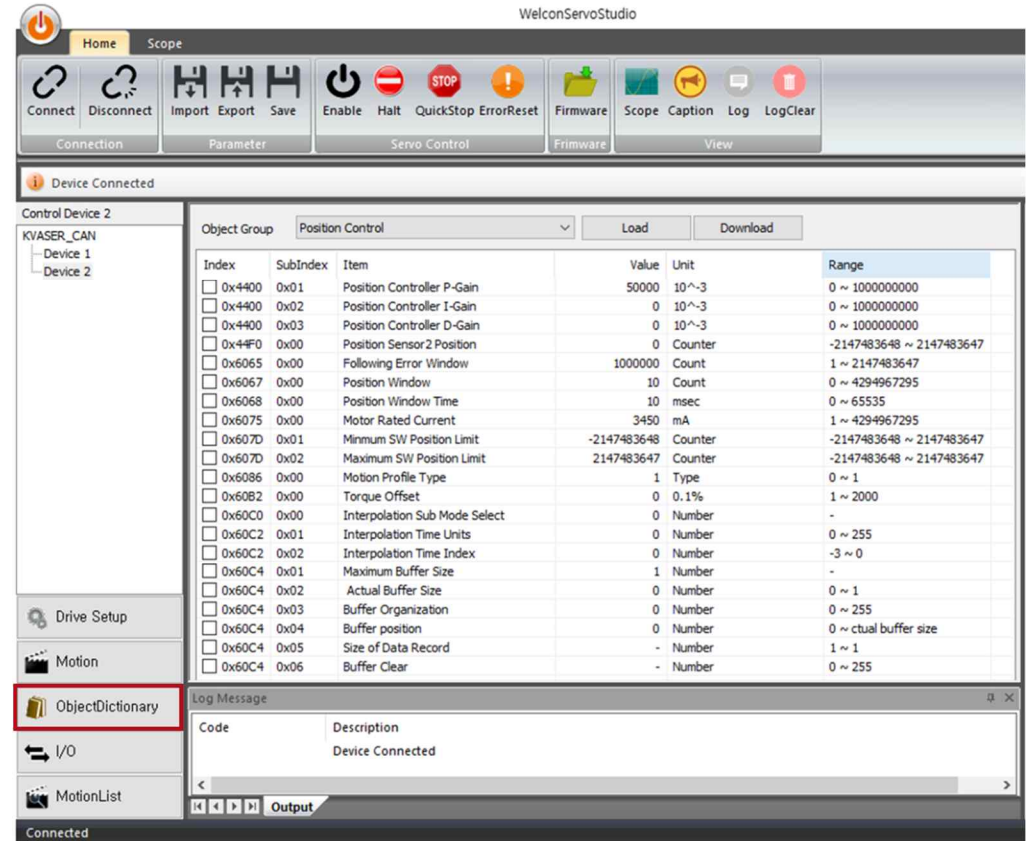

- ① 选择要确认或更改的Object的 Group时将显示符合Group的Object List
- ② 点击Load按钮,驱动器将读取Object List的 Value
- 变更Object的Value值后勾选相关Object 勾选框,然后点击Download按钮将勾选的 Object的Value值应用于驱动器
- 变更Object的Value 后若想将应用的数值储存于驱动器闪存上请在 Ribbon bar上 点击Save按钮

## **9. I/O**

• 设置 Digital Input 功能

**Welcon SYSTEMS** 

• I/O Test

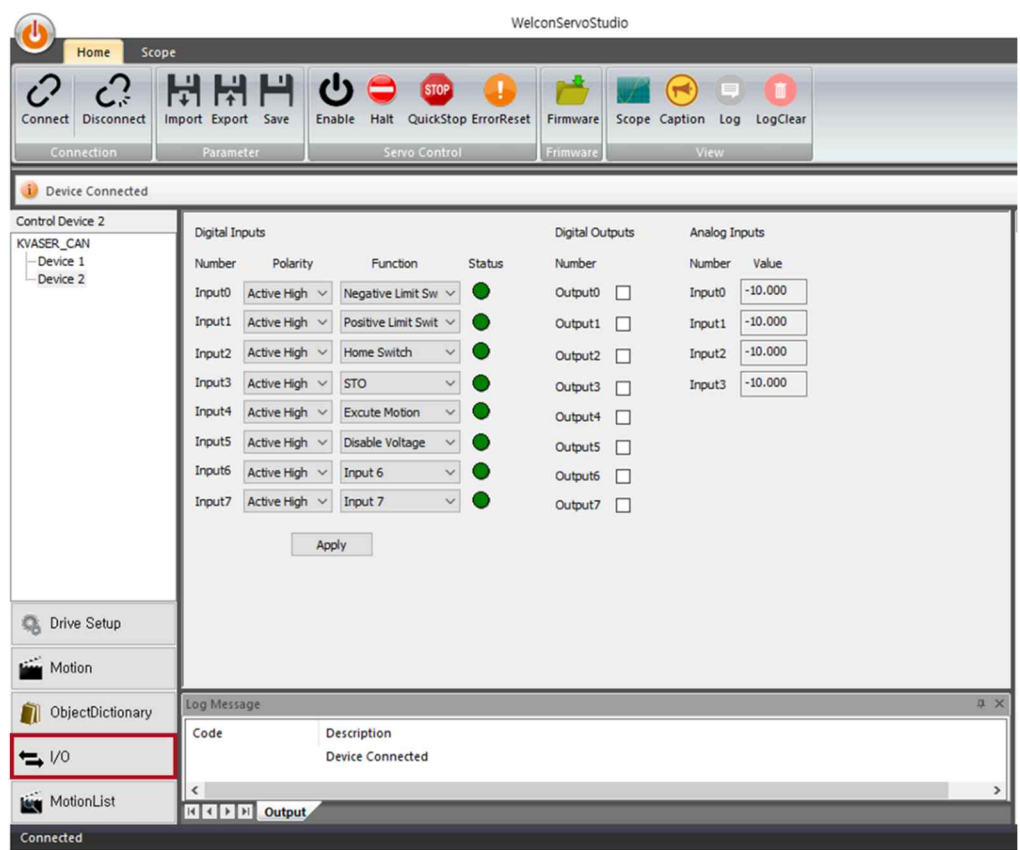

- ① 在Tool Pane上点击 I/O按钮时 I/O窗将在Target Pane上显示
- ② Digital Input可设置Polarity和功能,设定Polarity和功能后点击Apply按钮
- ③ 可通过勾选Digital Output的勾选框/解除勾选执行Digital Output

## **10. Motion List (Motion Sequence)**

- 根据条件执行 Motion 的的 Motion Table 定义
- 通过输入各 Motion(Motion0~Motion7)的 Motion 参数生成 Motion List
- Motion Sequence 修改& 驱动测试

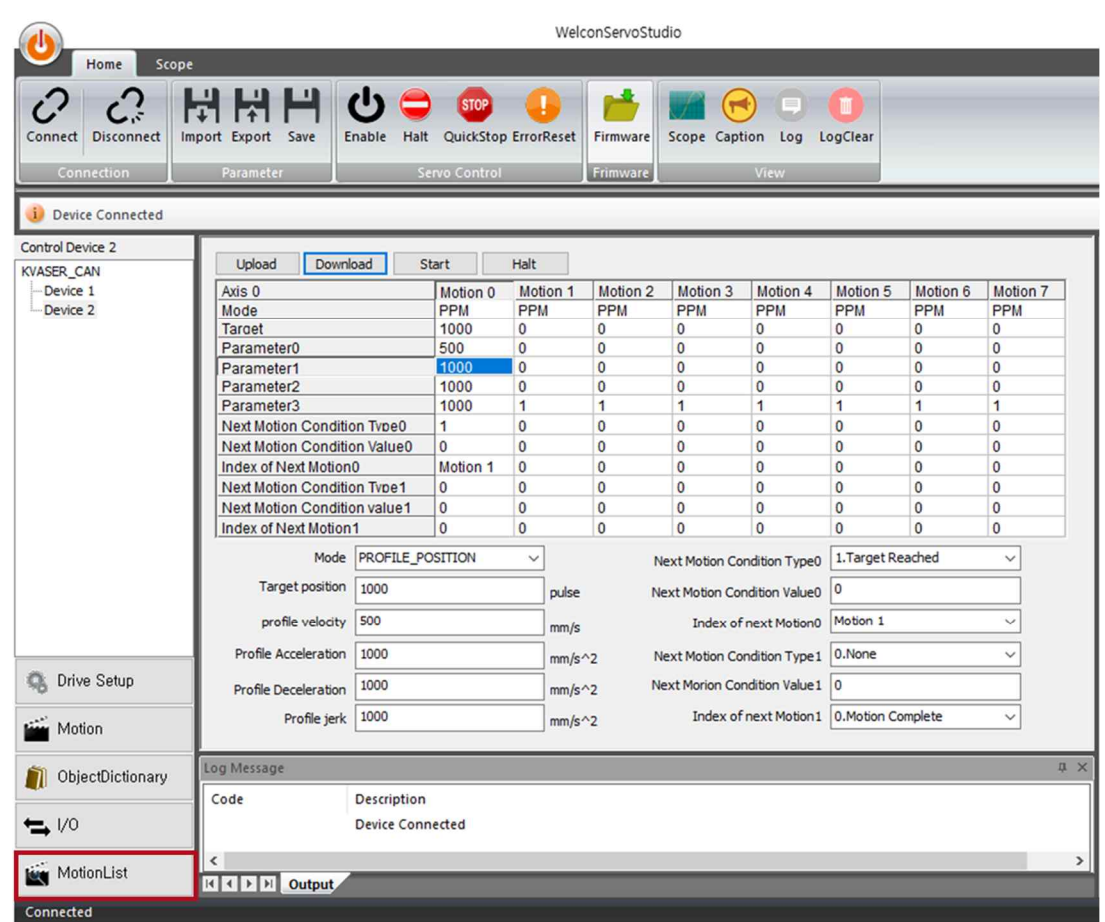

- Motion List 按钮
	- **- Upload**: 从驱动器导入Motion List
	- **- Download**: 将更改的Motion List下载到Drive
	- **- Start**: 选择将启动的Motion后点击[Start]按钮时将从选择的Motion开始运行
	- **- Stop**: 停止Motion

#### 10.1.1. Motion List Edit

① 选择Motion List 列时,列表下端将显示选择的Motion的参数,可进行修改。

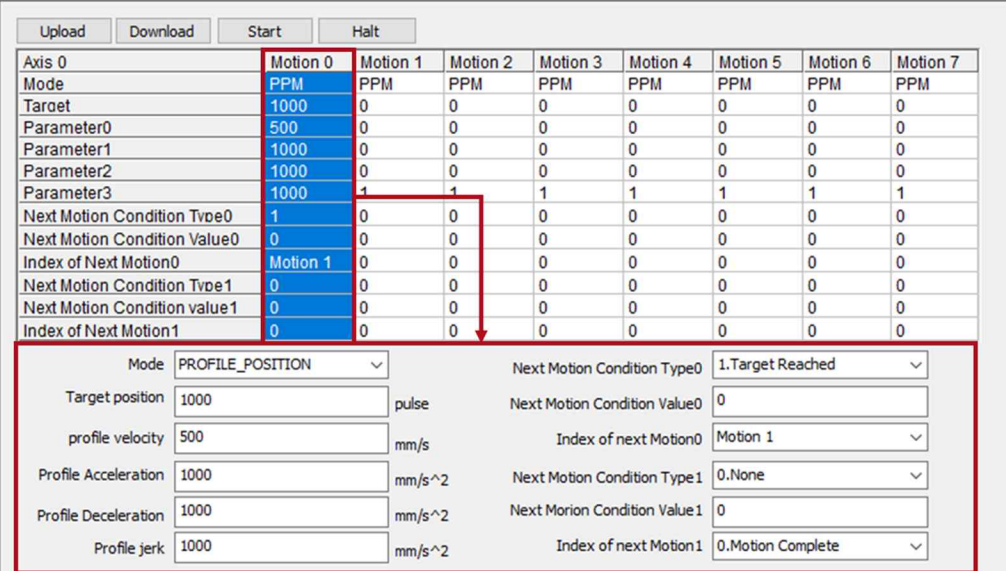

- 修改Motion 参数后点击 [Download]按钮,更改后的参数将应用于驱动器
- 按Motion 修改后须点击[Download]按钮才能应用于驱动器

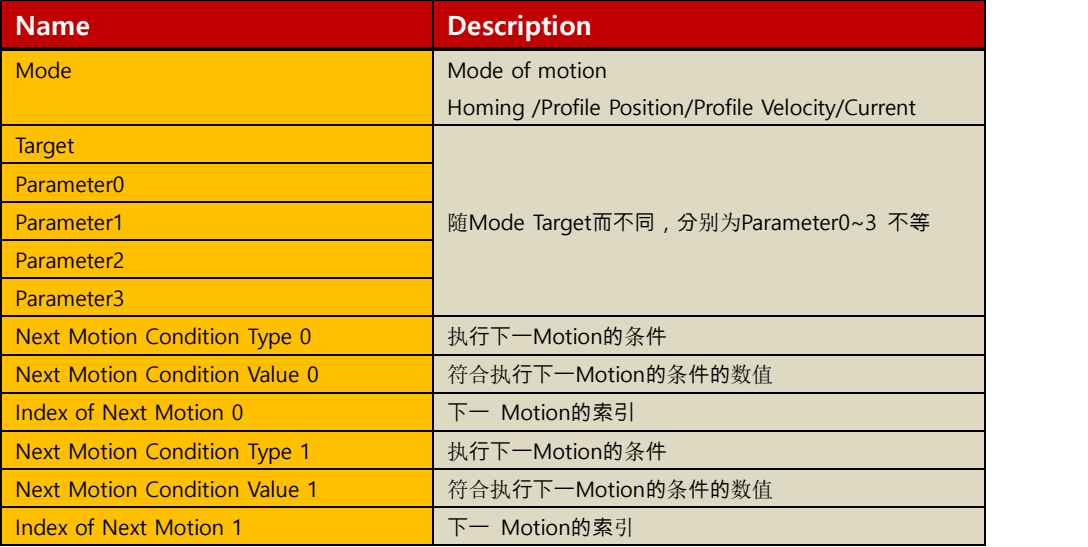

#### 10.1.2 Motion Mode

可设置于Motion Table的动作模式如下:

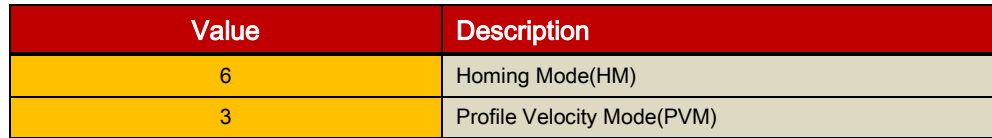

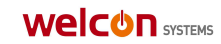

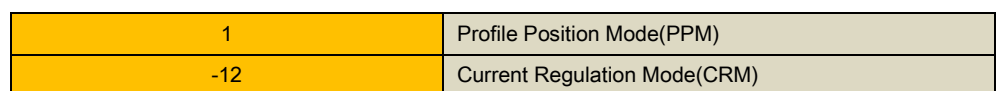

#### 10.1.3. Motion Parameter

- Target 和 Parameter 根据 Motion Mode 分为 0~3
- •Target Value 是基于动作模式的目标值。Modes of Operation 为 Homing 模式时, Target Value 是 Homing Method。Parameter0 和 Parameter1, Parameter2,

Parameter3 是各动作模式需要的控制参数。基于 Modes of Operation 的 Target Value, Parameter0, Parameter1, Parameter2, Parameter3 的定义如下表:

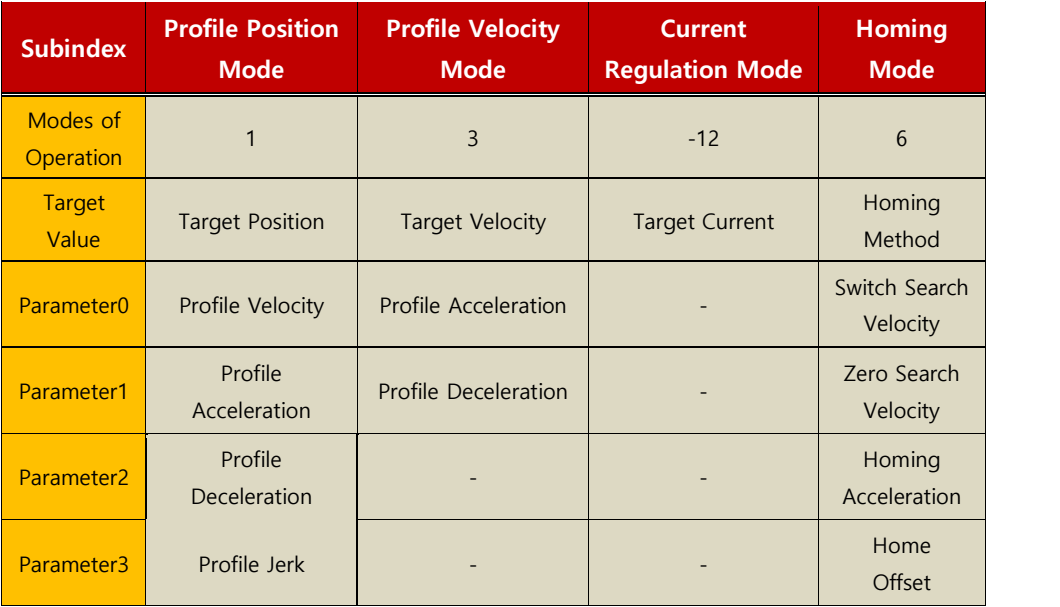

#### • Homing Mode Parameter

**-** 执行复位功能,使其与设定的Homing Method和速度, 加速度, Offset相符

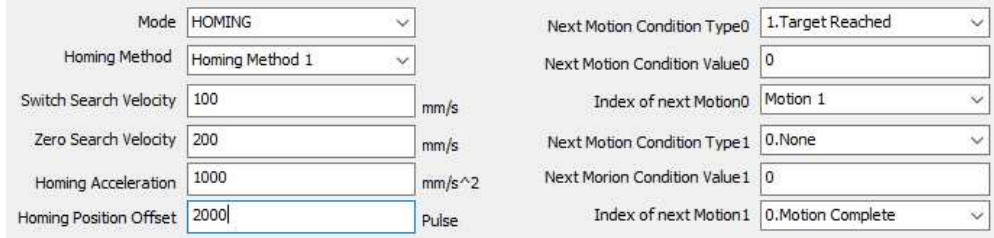

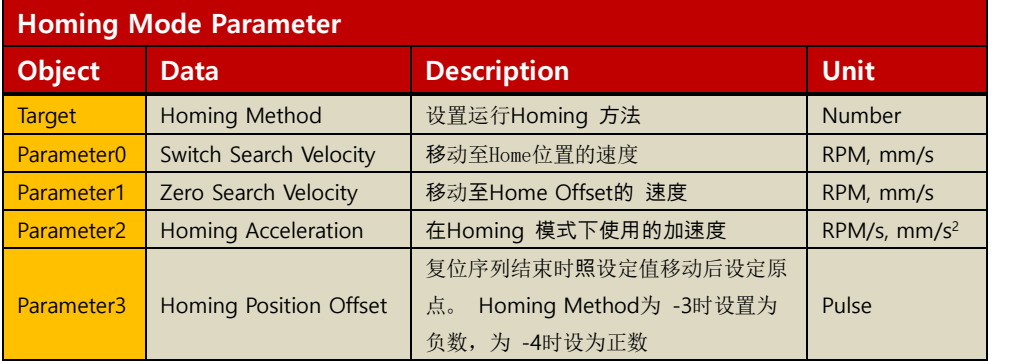

• Profile Position Mode Parameter

**-** 用配置文件速度, 加速度, 减速度数据生成配置文件驱动至目标位置

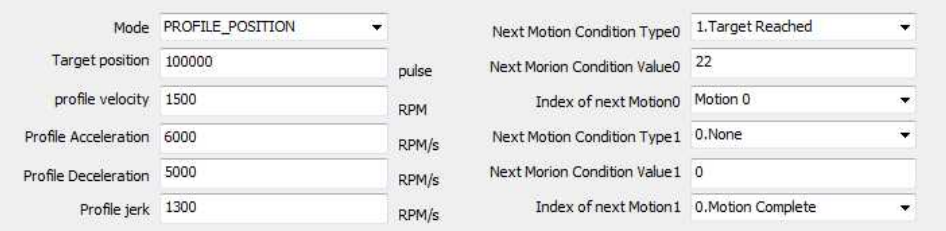

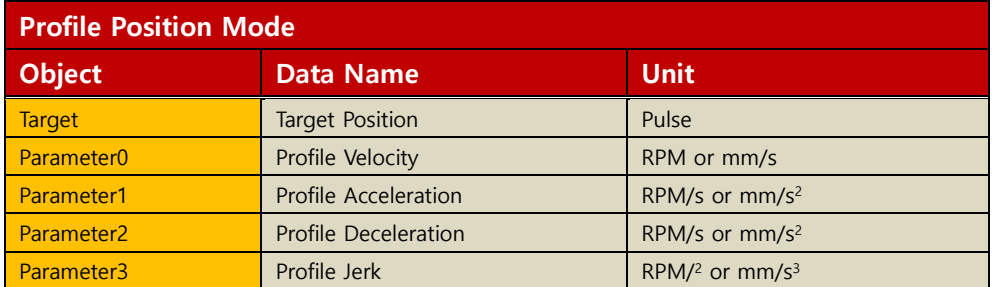

• Profile Velocity Mode Parameter

**-** 用配置文件速度, 加速度, 减速度数据生成配置文件按目标速度驱动

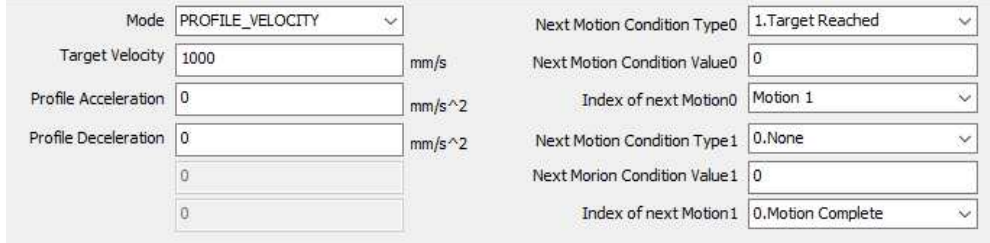

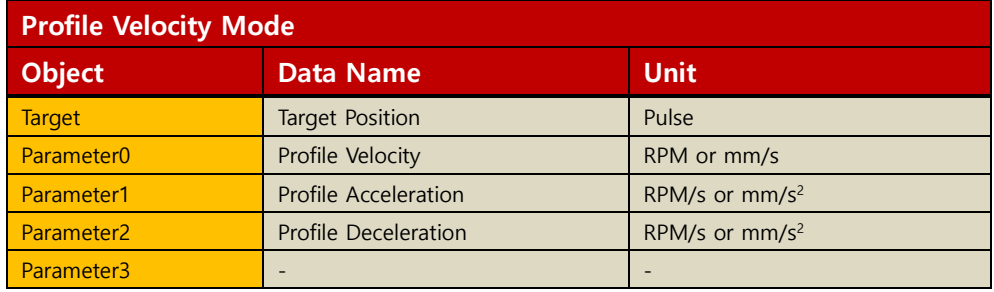

- Current Regulation Mode Parameter
- **-** 用Target current 值执行电流控制

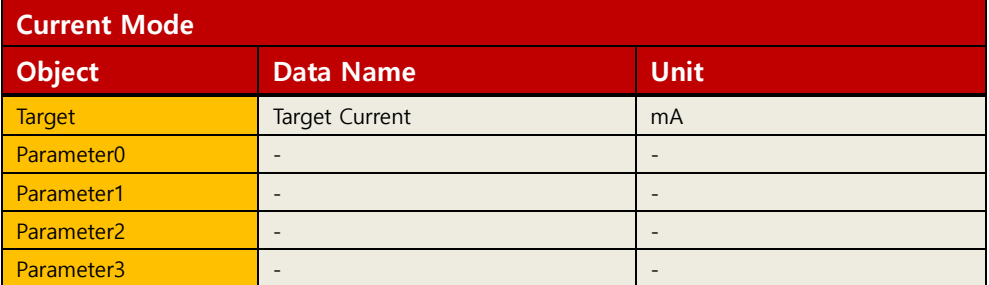

10.1.4 Next Motion Parameter

可设置两项能执行下一 Motion的条件

对Next Motion Condition Type0进行比较后若条件不符则进行比较

Next Motion Condition Type1。用Next Motion Condition Type设置执行下一 Motion的条

件后在 Next motion condition value输入符合Next Motion Condition Type的执行下一 Motion的设定值。 Next motion index满足设定条件时输入将执行的Motion 或 Motion 索引。

• Next Motion Condition Type

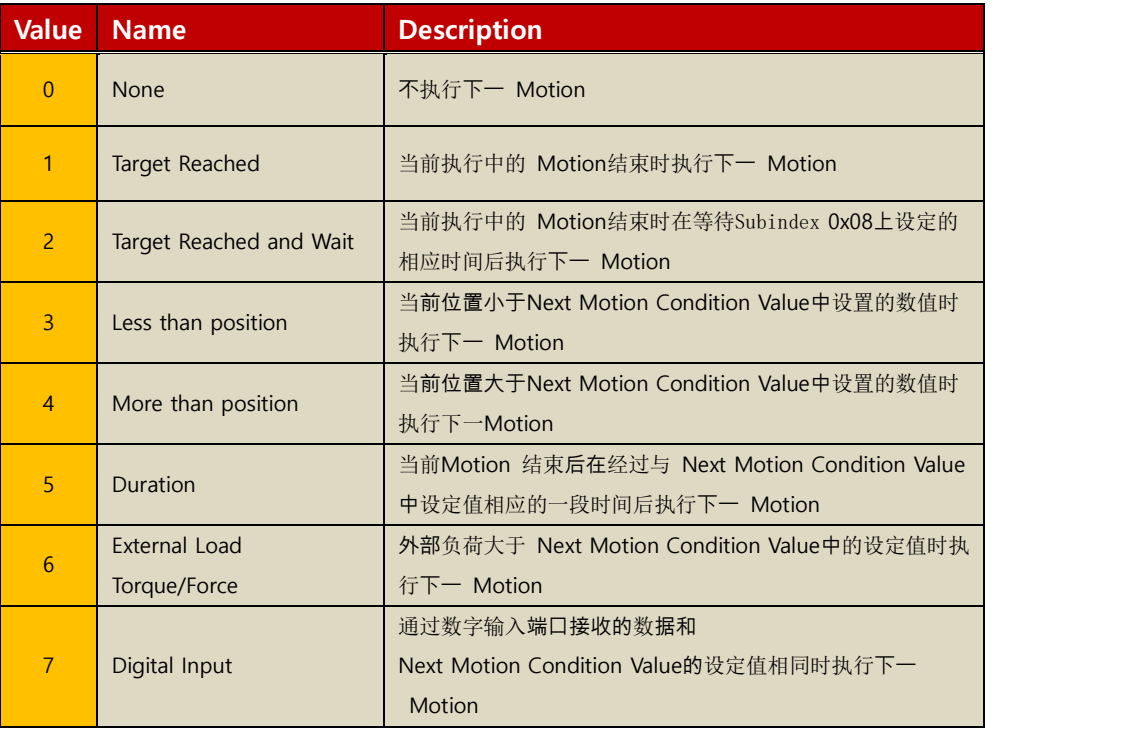

#### • Next Motion Condition Value

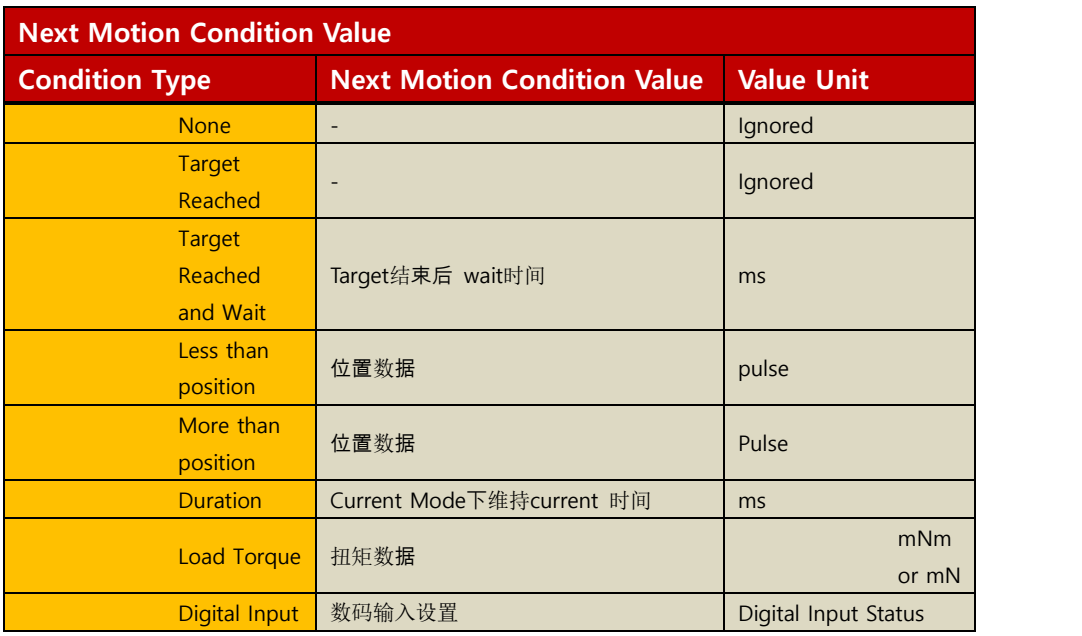

#### •Index of Next Motion

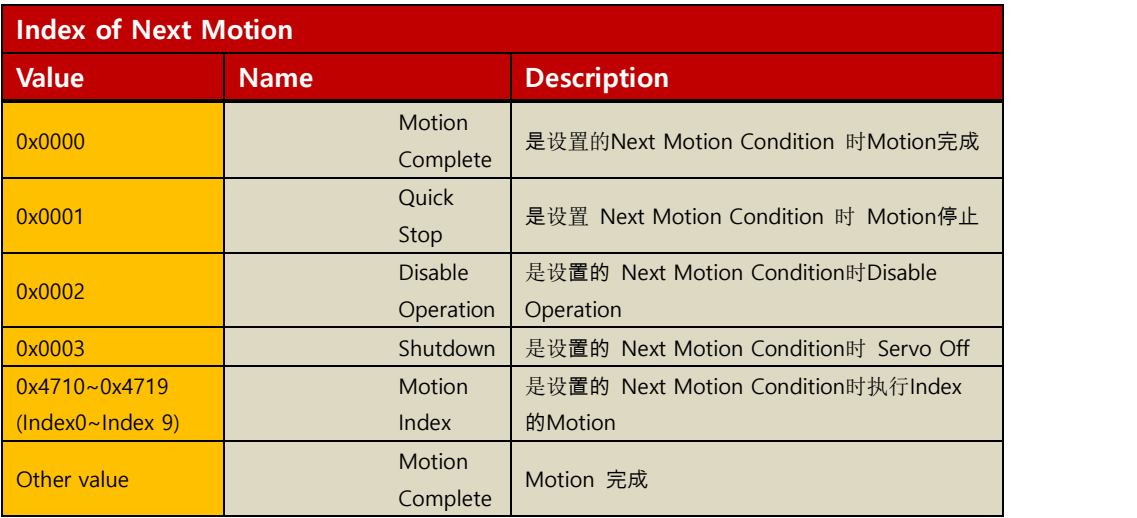

#### 10.1.5. Motion List 示例

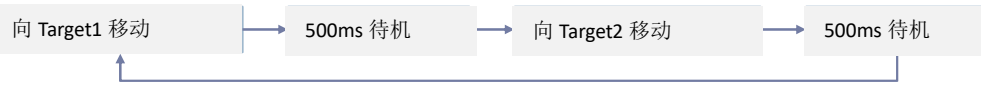

- Motion0: 向Target1(-13000)移动, 到达目标位置时经过500ms 后执行Motion1
- Motion1: 向Target2(-6000)移动, 到达目标位置时经过500ms 后执行Motion0

如下所示选择 Motion后输入参数

分别输入后点击 [Download]按钮

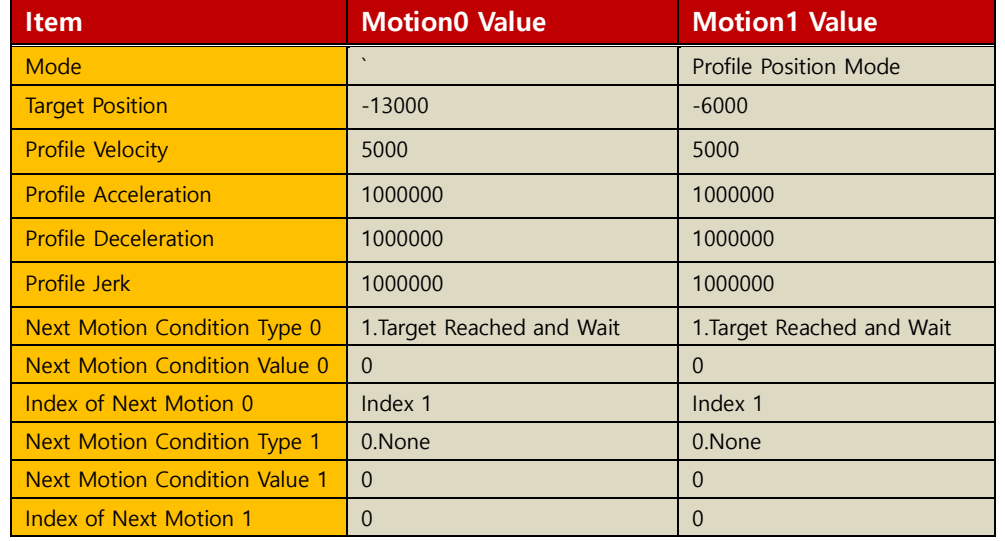

- 测试:在Servo on后点击 [Start]按钮
- 想先执行Motion1(Index1) Motion时在 Motion Edit窗将Index选为 Index1后点击 [Start]按钮就可先执行 Index1,连接的 Motion0(Index0) Motion动作在其后执行。

## **11. Scope**

①无Scope窗时在Ribbon Bar点击 [Scope]按钮将显示Scope。有Scope窗时在Ribbon Bar点击 [Scope]按钮Scope窗将消失

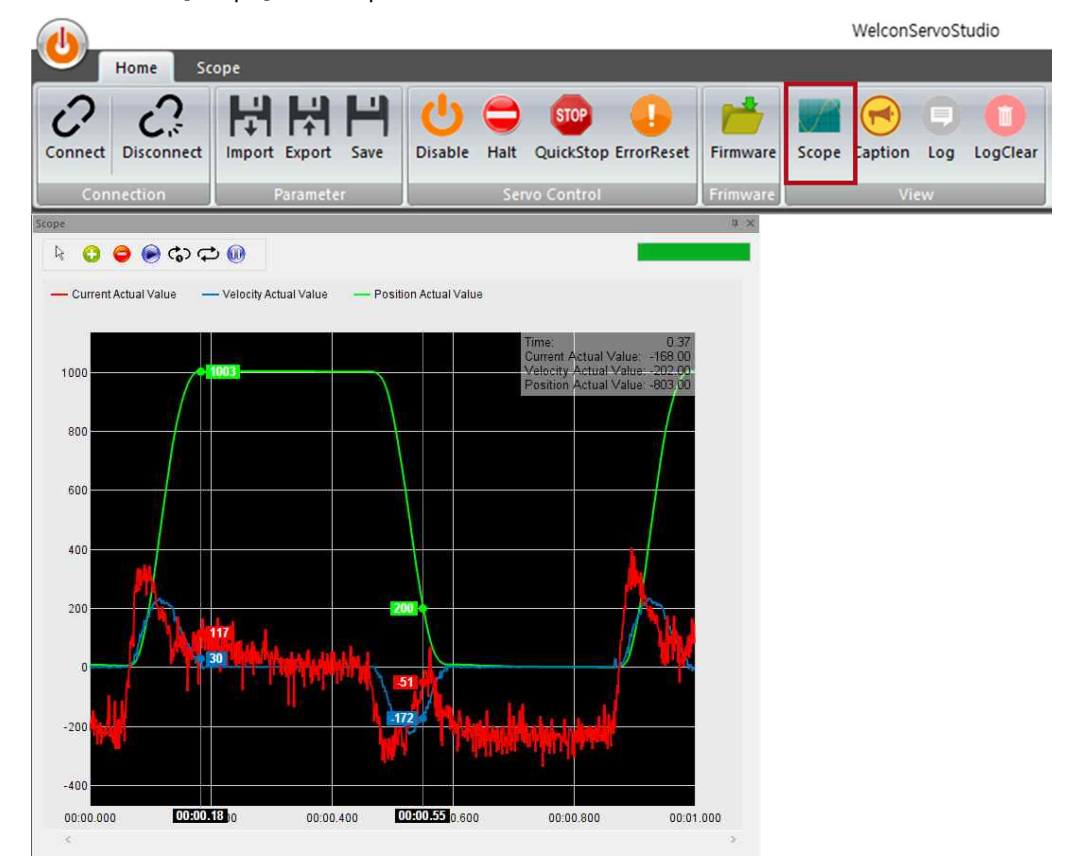

#### 在Ribbon Bar选择Scope 标签  $(2)$

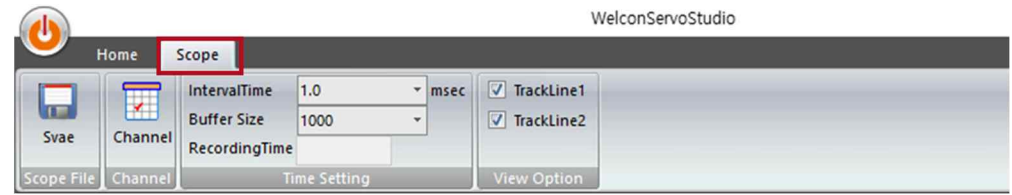

- Save: 将图表数据以 csv文件保存
- Channel: 选择拟监控的数据, 在图表中显示时可选择 Scale和Color
- Interval Time: 在驱动器缓冲器设置保存拟监控数据的Interval Time
- Buffer Size: 将拟监控数据保存于驱动器缓冲器时,设置将保存的缓冲器尺寸
- Recording Time(msec) = Interval Time  $*$  Buffer Size
- Track Line: 勾选时图表中将显示Track Line,可通过它确认勾选的Track Line 位置 的数据
- 在Ribbon bar点击 Channel按钮时将显示可选择 Scope Channel的窗口

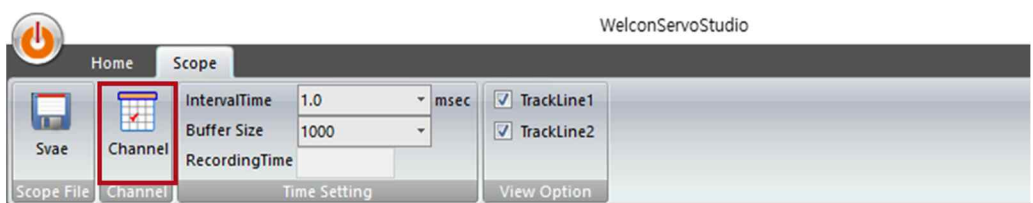

## 在Scope Channel窗口选择拟监控的数据,勾选图表中显示的勾选框。在设置完图

| Scope Channel              |                       |              |     |       |              |       |          |
|----------------------------|-----------------------|--------------|-----|-------|--------------|-------|----------|
|                            | Channel               |              | Sub | Scale |              | Color |          |
| $\sqrt{\mathsf{Graph1}}$ : | Current Actual Value  | $\ddot{}$    |     | x1    | $\checkmark$ |       | $\cdots$ |
| $\sqrt{\mathsf{Graph2}}$ : | Velocity Actual Value | $\checkmark$ | 0   | x1    | $\ddotmark$  |       | $\cdots$ |
| $\sqrt{Graph3}$ :          | Position Actual Value | $\checkmark$ | 0   | x1    | $\checkmark$ |       | $\cdots$ |
| Graph4:                    | (none)                | ×            | 0   | /1000 | $\checkmark$ |       | $\cdots$ |

表中将显示的数据的Scale和颜色后点击OK按钮

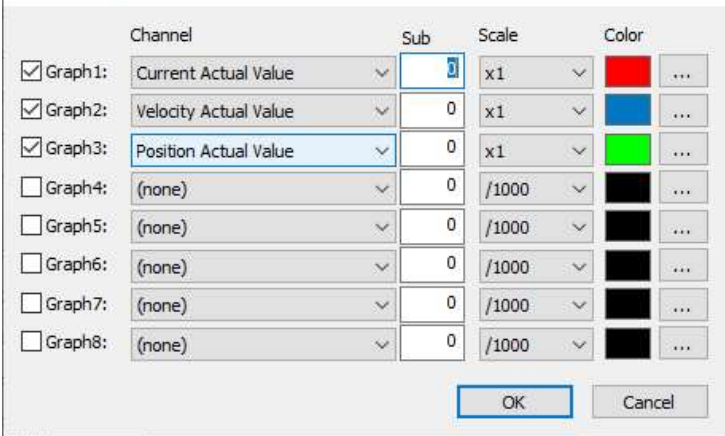

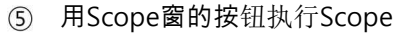

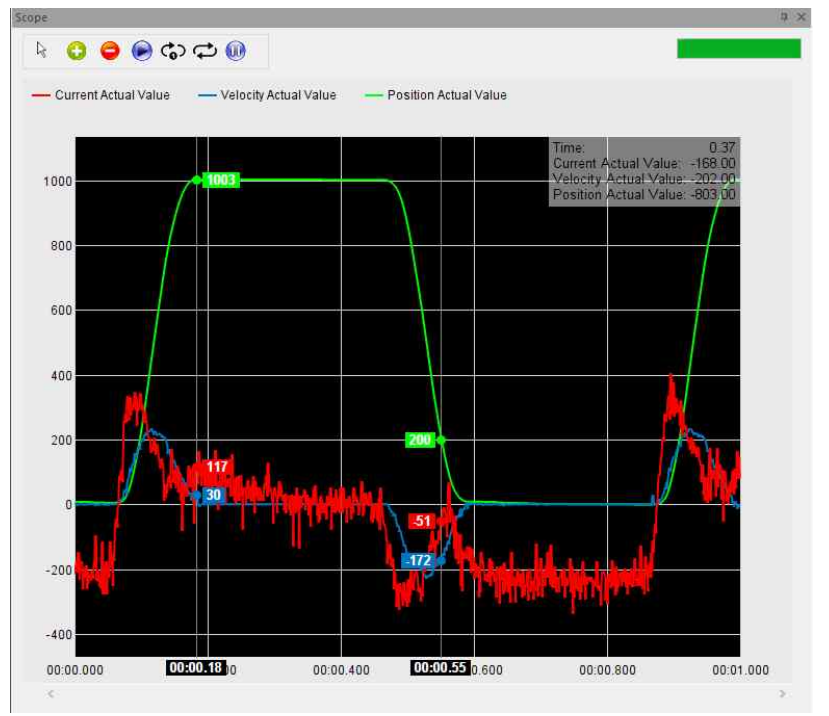

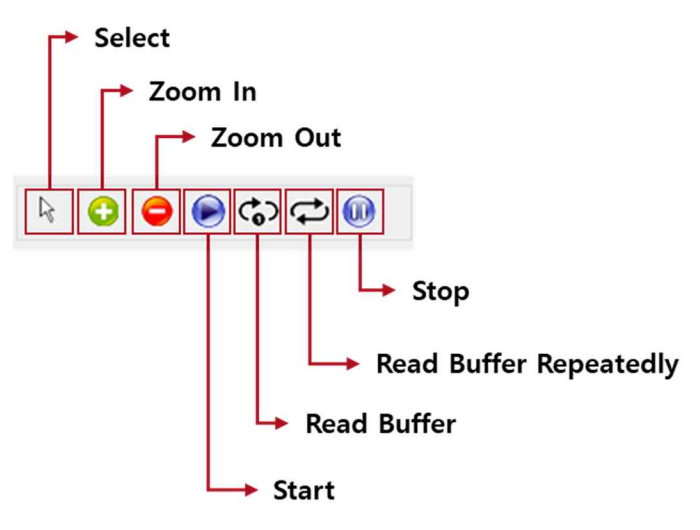

- Select: 图表放大后可移动位置或选择 Track Line后移动
- Zoom In/Out: 放大缩小图表, 点击[Zoom In], [Zoom Out]按钮后在图表内单击鼠标 左侧按钮,将鼠标光标置于图表内可利用鼠标轮放大缩小
- Start:在连接的通信方法中定期读取数据绘制拟监控数据的图表 (不是Real Time)
- Read buffer: 按设定的 Interval Time周期将保存于驱动器缓冲器上的数据读取一 次读成设定的相应Buffer Size后以图表显示出来。 Interval Time和 Buffer size较 大时图表更新时间较长。
- ⑦ Read buffer Repeatedly: 按设置的 Interval Time 周期将保存于驱动器缓冲器的数 据反复读取读成设定的相应Buffer Size后用图表显示。 Interval Time和Buffer size较 大时图表更新时间较长。

## **12. Firmware**

- 下载驱动器固件
	- ① 在Ribbon Bar点击[Firmware]按钮

**Welcon SYSTEMS** 

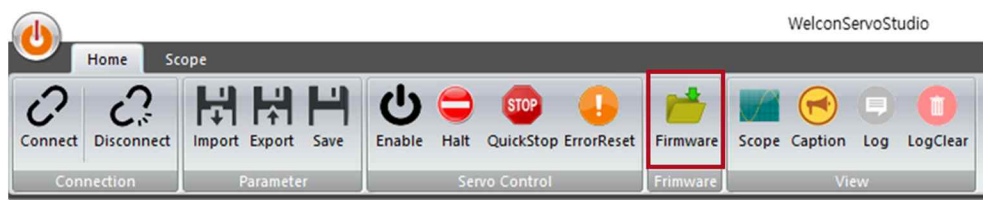

#### 导入固件文件

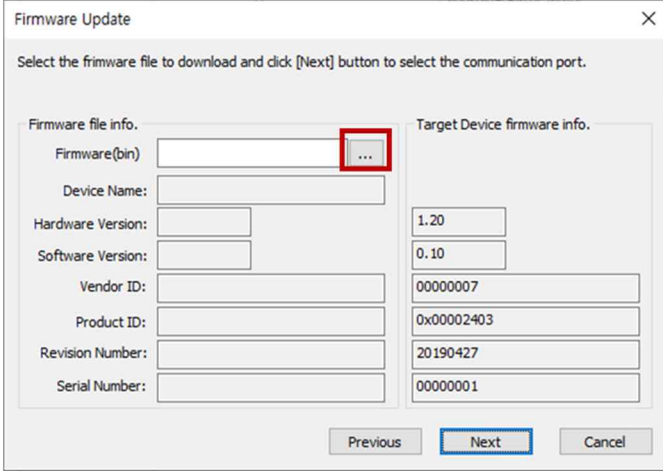

#### 点击[Next]按钮

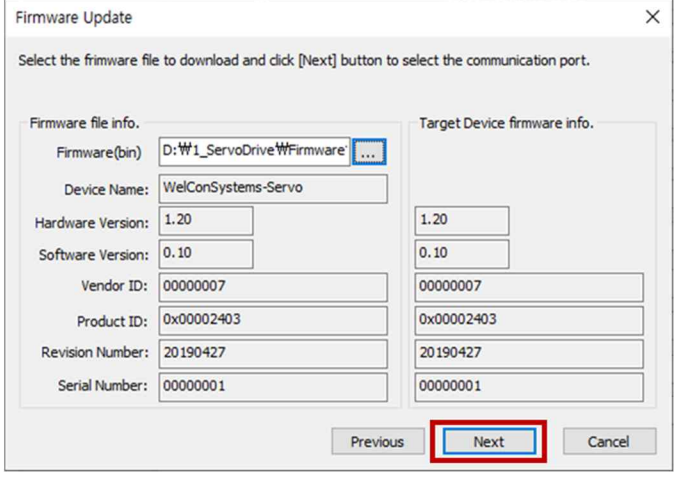

点击[ERASE]按钮-删除驱动器固件后下载

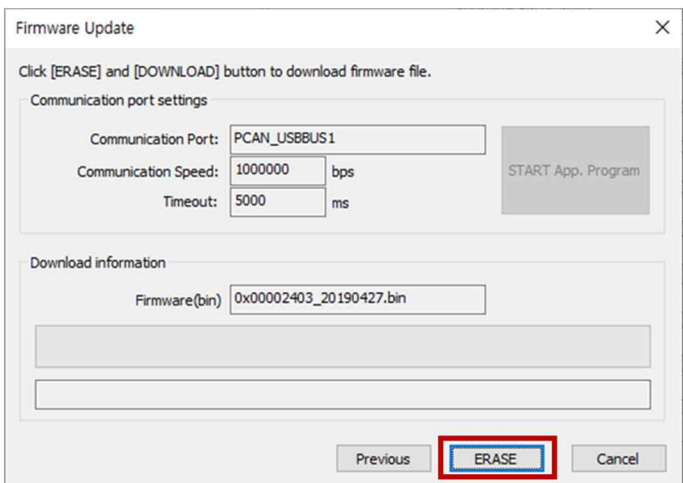

## 点击[Download]按钮

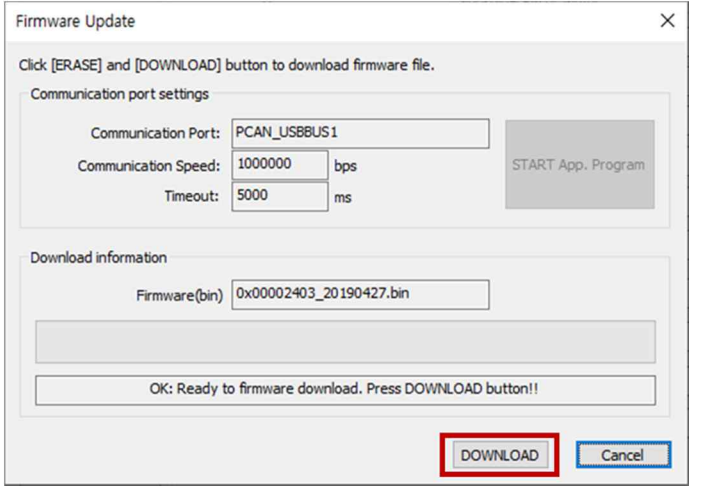

#### 固件下载结束后在出现的弹出窗点击[是的(Y)]按钮执行驱动器程序

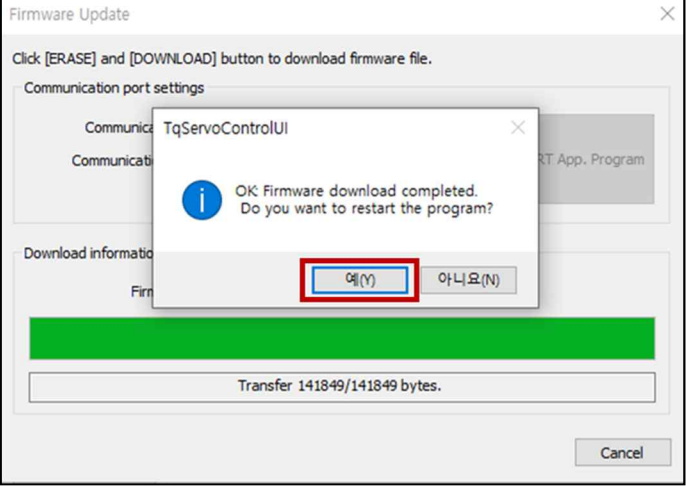